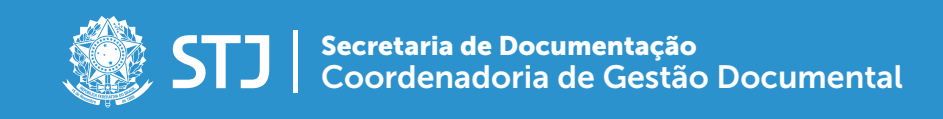

# GUIA DE NOVIDADES SEI 3.0

SISTEMA ELETRÔNICO DE INFORMAÇÕES

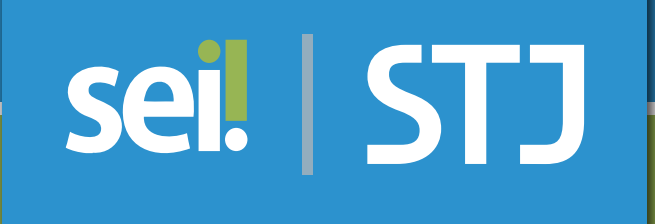

Brasília (DF) Maio de 2017

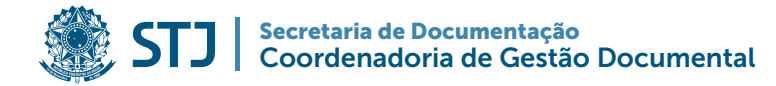

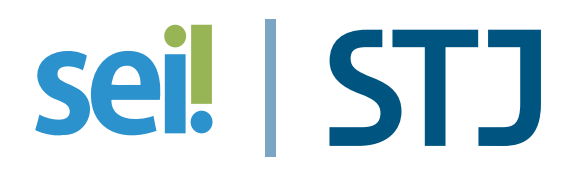

## GUIA DE NOVIDADES

## SEI 3.0

SISTEMA ELETRÔNICO DE INFORMAÇÕES

Brasília (DF) Maio / 2017

#### Secretaria de Documentação

Josiane Cury Nasser Loureiro

#### Coordenadoria de Gestão Documental

Júlio Cesar de Andrade Souza

#### Equipe Técnica

*Elaboração*: Fernanda Botelho Silveira *Revisão*: Cássia Vita de Ávila *Colaboração*: Aparecida do Carmo Santos e Dijeison Tiago Rios Nascimento *Projeto gráfico*: Coordenadoria de Multimeios

#### Superior Tribunal de Justiça

Secretaria de Documentação SAFS Quadra 6, Lote 1, Trecho III, Bloco F, 1º andar Brasília – DF CEP 70095-900 Tel: (61) 3319-9004

## Sumário

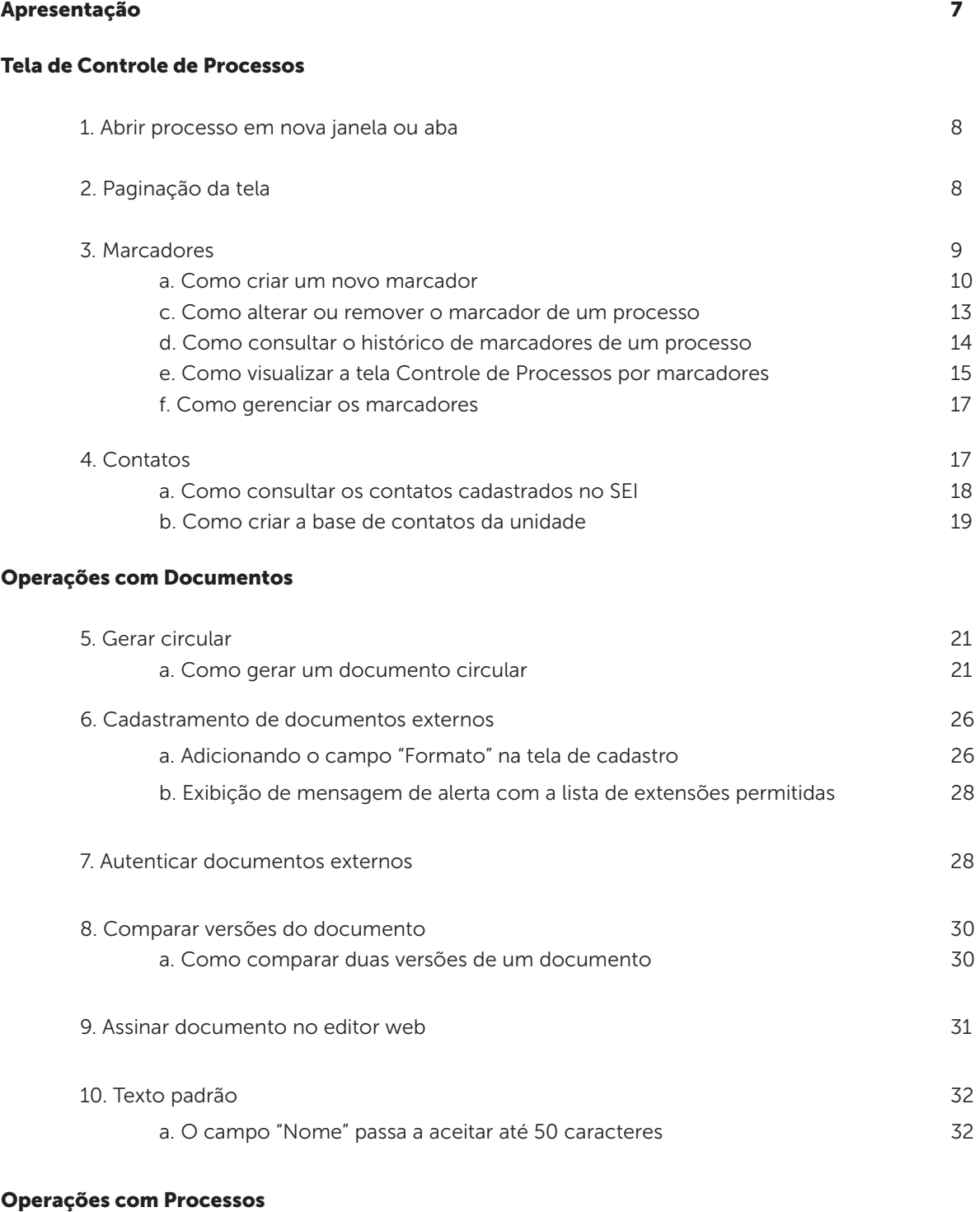

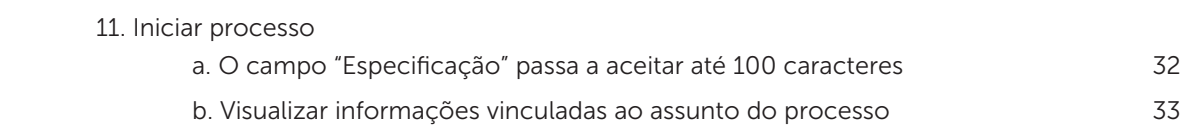

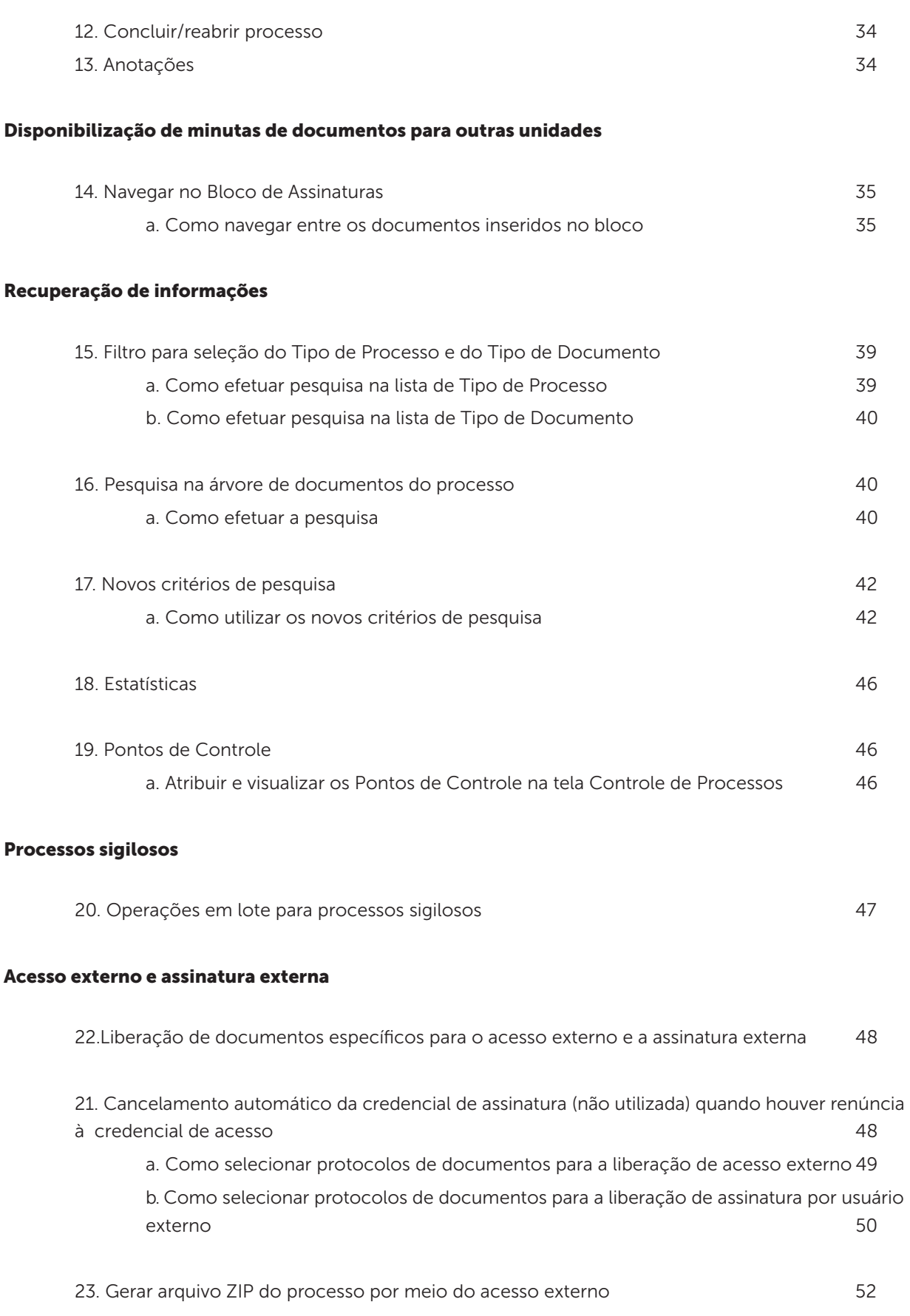

## Apresentação

O Tribunal Regional Federal da 4ª Região lançou, no final de 2016, a versão 3.0 do Sistema Eletrônico de Informações - SEI. A nova versão traz inúmeras novidades destinadas a usuários e a administradores. Essas inovações facilitarão algumas ações executadas no sistema e têm potencial para promover ainda mais a eficiência administrativa.

Dentre as novidades do SEI 3.0, estão:

- Os marcadores de processos.
- A geração de documentos circulares a partir de um módulo de contatos.
- A comparação entre duas versões de um documento.
- A disponibilização de documentos específicos de um processo para acesso externo ou assinatura externa.
- A pesquisa por tipo de processo e por tipo de documento.
- A pesquisa específica na árvore de documentos do processo.

Nas próximas páginas, serão apresentados os recursos destinados a usuários com perfil básico. A Coordenadoria de Gestão Documental está a sua disposição para o esclarecimento de dúvidas e a prestação de apoio técnico.

Coordenadoria de Gestão Documental (CGED) Ramais: 8058 / 8297 / 8543

Seção de Documentos Administrativos (SEDAD) Ramais: 8552 / 8553 / 8554 / 8555

Seção de Protocolo Administrativo (SEPAD)

Ramais: 8117 / 8149 / 8275

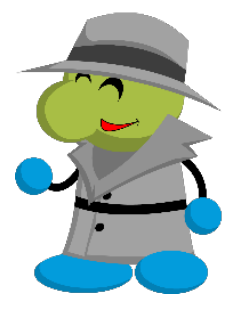

Sistema Eletrônico de Informações **7** 

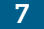

## Tela de Controle de Processos

## 1. Abrir processo em nova janela ou aba

Na tela principal, clicando com o botão direito do mouse sobre o processo, o usuário poderá solicitar sua abertura em nova janela ou aba.

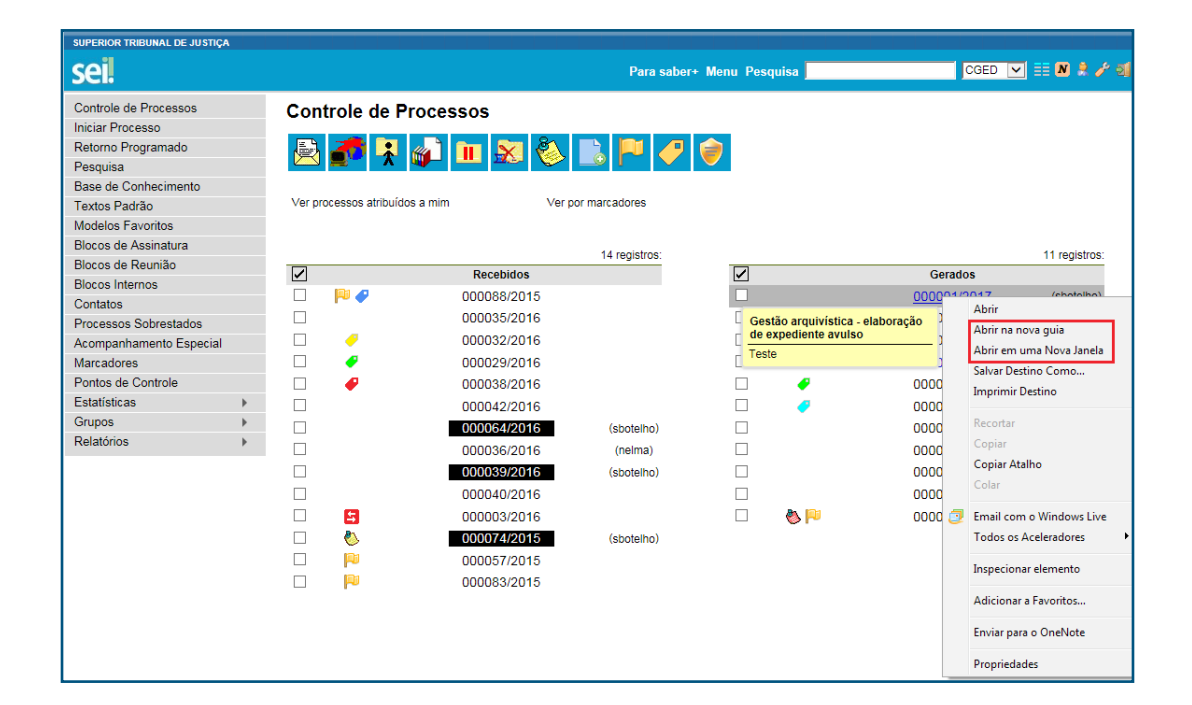

## 2. Paginação da tela

Esse recurso permitirá a visualização de 100 processos por página em cada coluna ("Recebidos" e "Gerados").

Para avançar para a página seguinte, basta clicar no ícone .

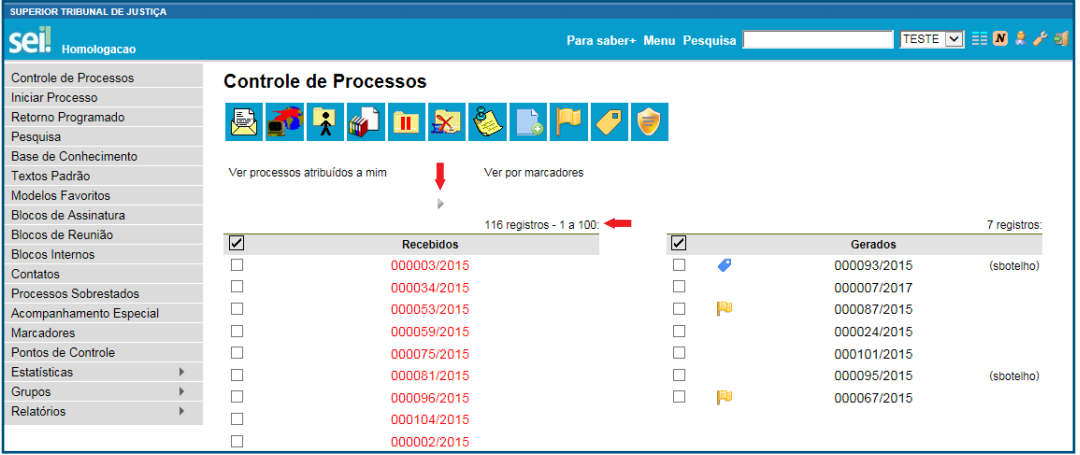

Para retornar à página anterior, basta clicar no ícone .

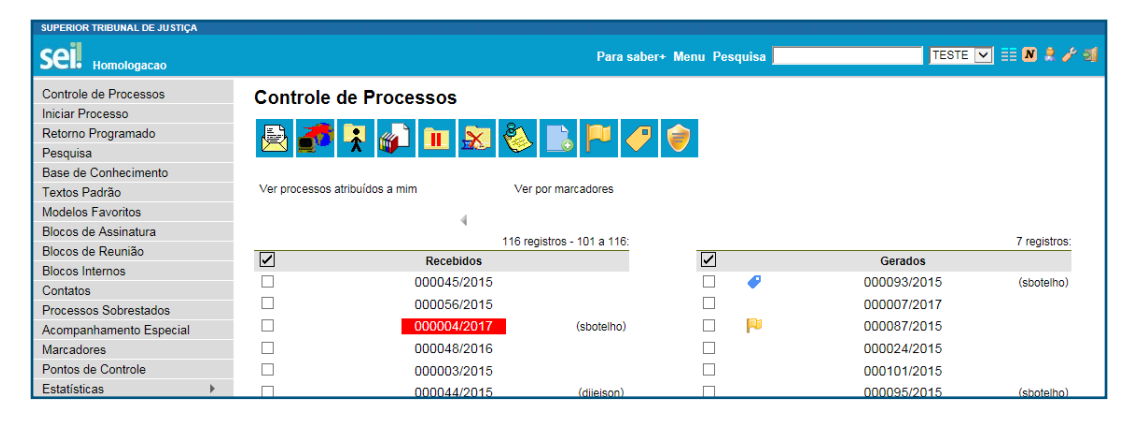

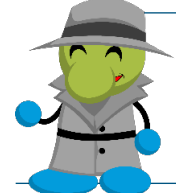

#### AGENTE SEI INFORMA:

Os ícones (e ficarão visíveis apenas quando a unidade tiver mais de 100 processos na coluna "Recebidos" e/ou "Gerados".

## 3. Marcadores

Esse recurso tem por objetivo organizar a tela de controle de processos da unidade a partir da atribuição de ícone com cor e descrição próprias.

Os marcadores são criados, gerenciados e atribuídos pela própria unidade, que terá autonomia para definir a cor e a descrição de cada marcador. Na tela Controle de Processos, é possível realizar um filtro por meio da opção "Ver por marcadores" e o histórico de atribuições será preservado para consulta posterior.

Assim, os marcadores têm a função de efetuar uma organização interna, no âmbito da unidade em que está o processo, e o ponto de controle, que já é conhecido, tem o objetivo de controlar as fases do processo em nível organizacional.

### a. Como criar um novo marcador

No Menu Principal, selecione a opção "Marcadores" e, na tela seguinte, clique no botão "Novo".

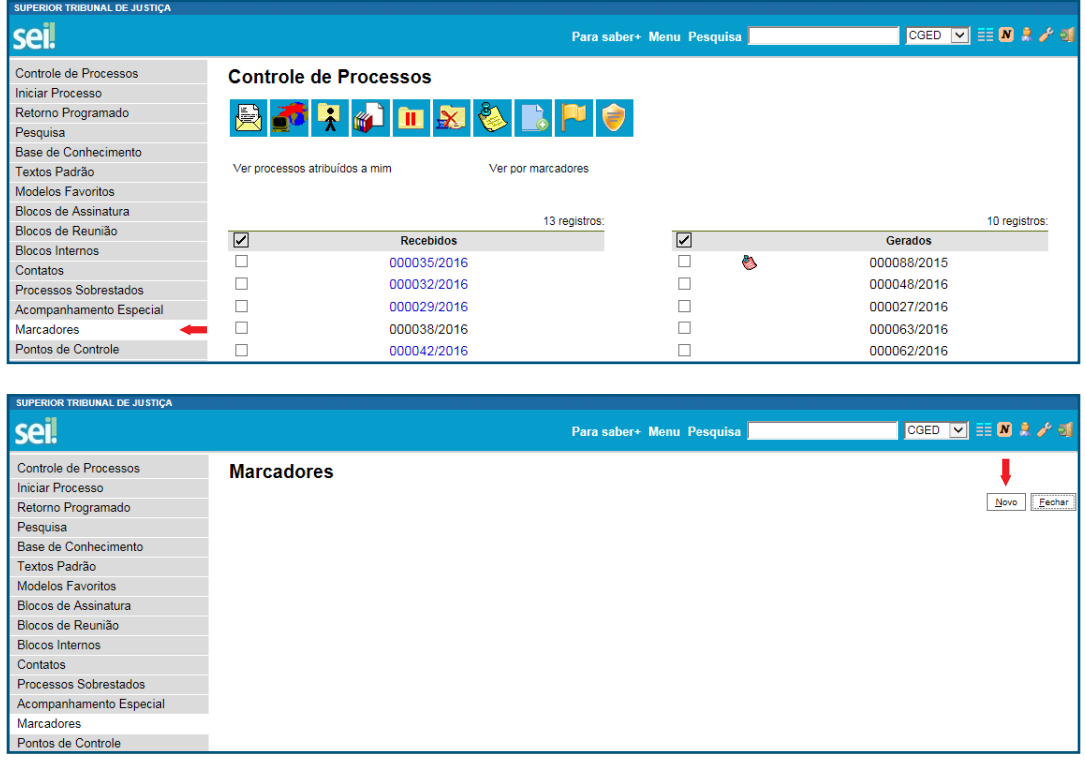

Selecione a cor do marcador, por meio do *drop-down* do campo "Ícone"; insira uma descrição, no campo "Nome"; e clique em "Salvar".

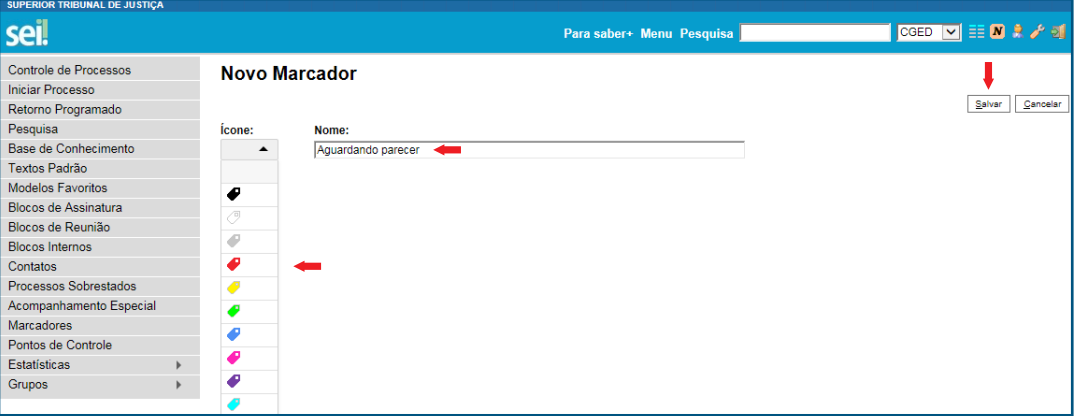

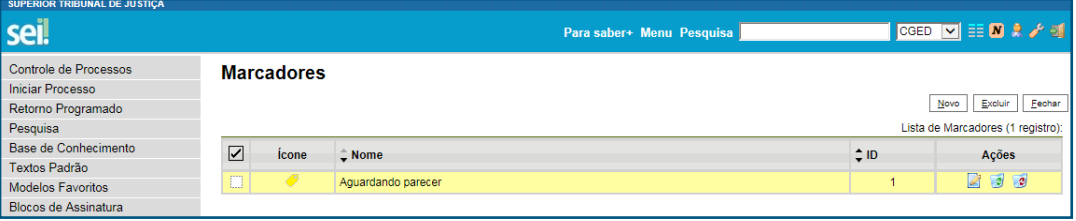

Essa funcionalidade disponibiliza dez cores diferentes para a criação de marcadores, porém não há impedimento para o uso da mesma cor para designar mais de um nome.

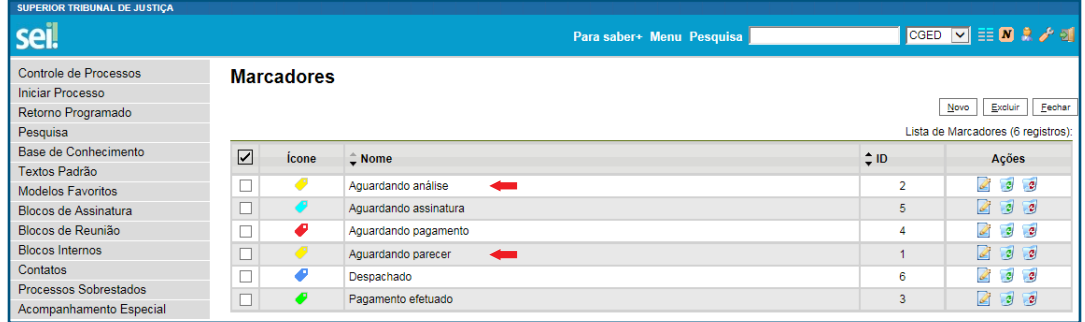

#### b. Como atribuir o marcador a um processo

Na tela Controle de Processos, marque a caixa de seleção do processo e clique no ícone  $\Box$ Também é possível realizar essa operação acessando o processo e clicando no mesmo ícone.

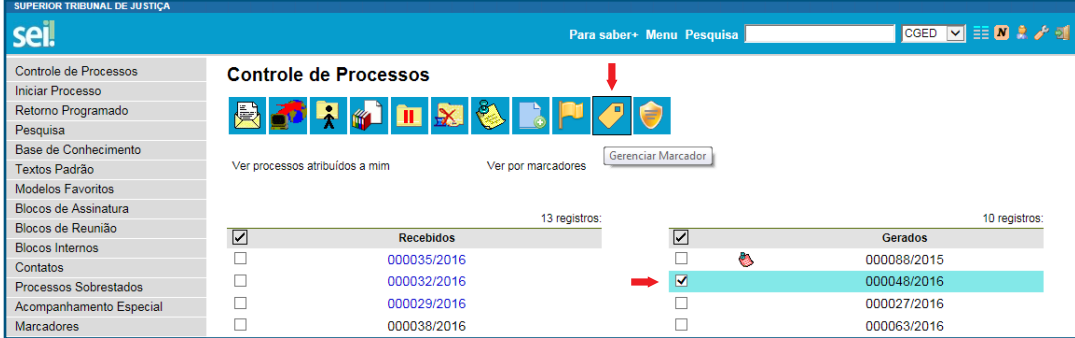

Na tela seguinte, selecione o marcador, insira informações adicionais no campo "Texto" e clique em "Salvar". Nessa tela, é possível criar outros marcadores clicando no botão "Novo" e seguindo os passos descritos na alínea "a".

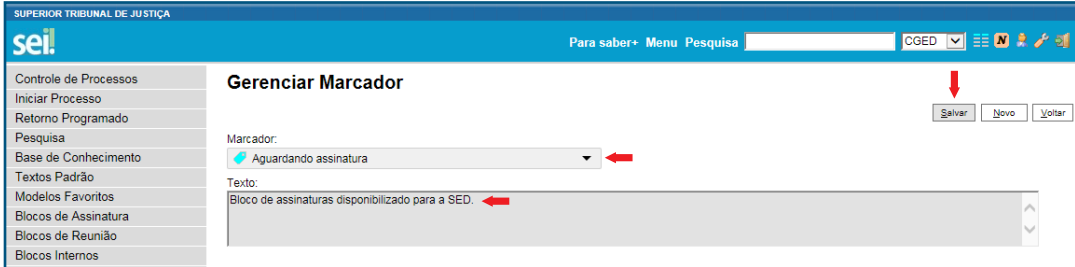

O ícone do marcador atribuído será visualizado na tela Controle de Processos. Ao posicionar o cursor do mouse sobre o marcador, será apresentada a sua descrição e as informações adicionais inseridas no campo "Texto".

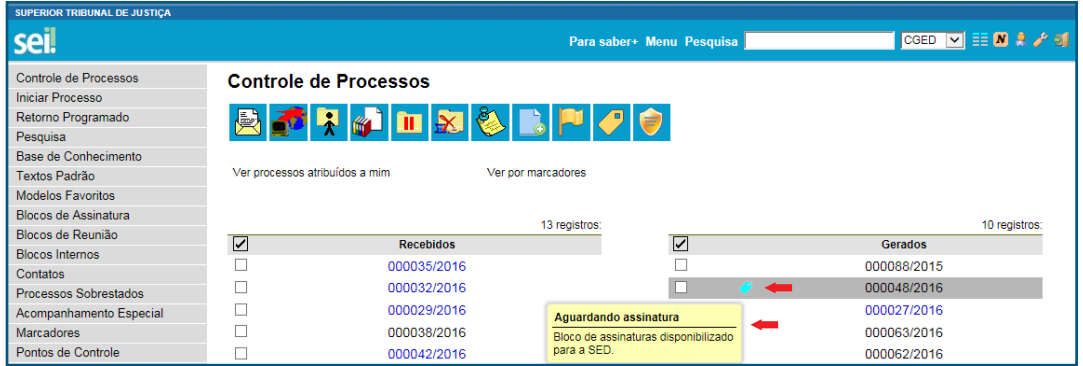

Ao acessar o processo, o ícone do marcador atribuído será apresentado ao lado do número do processo. Clicando sobre o ícone, o usuário será direcionado à tela "Gerenciar Marcador", em que poderá efetuar a alteração ou remoção do marcador, consultar o histórico e/ou criar um novo marcador.

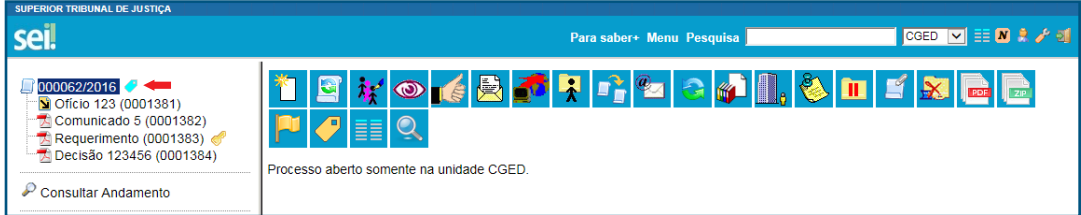

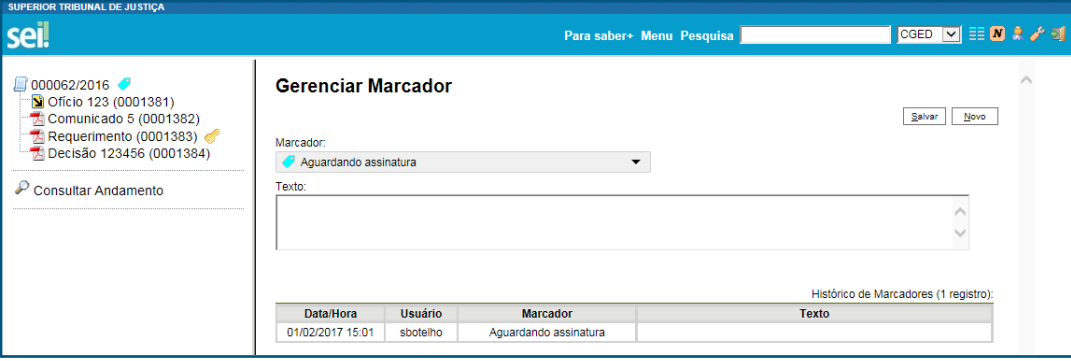

### c. Como alterar ou remover o marcador de um processo

Na tela Controle de Processos, clique sobre o ícone do marcador que fica ao lado do número do processo.

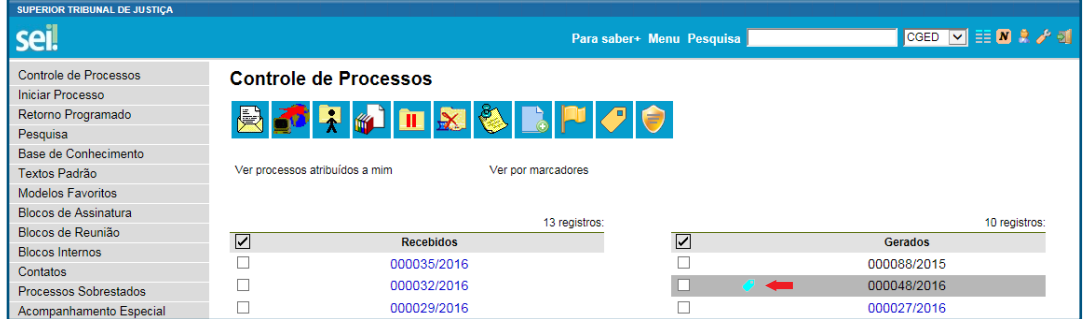

Ou marque a caixa de seleção do processo e clique no ícone .

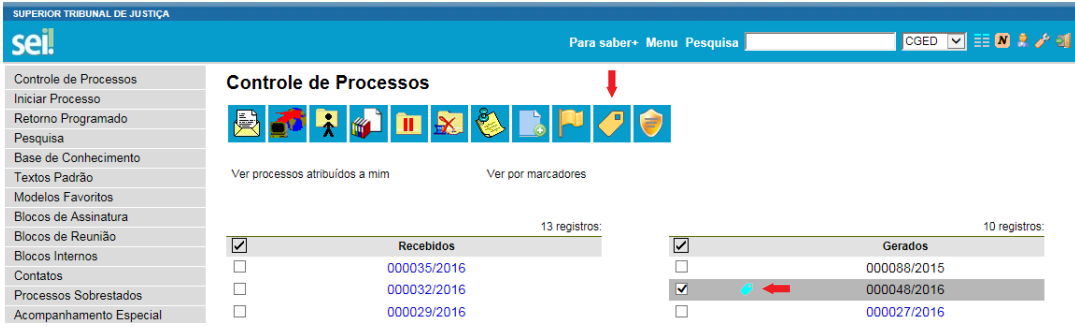

Na tela seguinte, selecione outro marcador e clique em "Salvar" para efetuar a alteração.

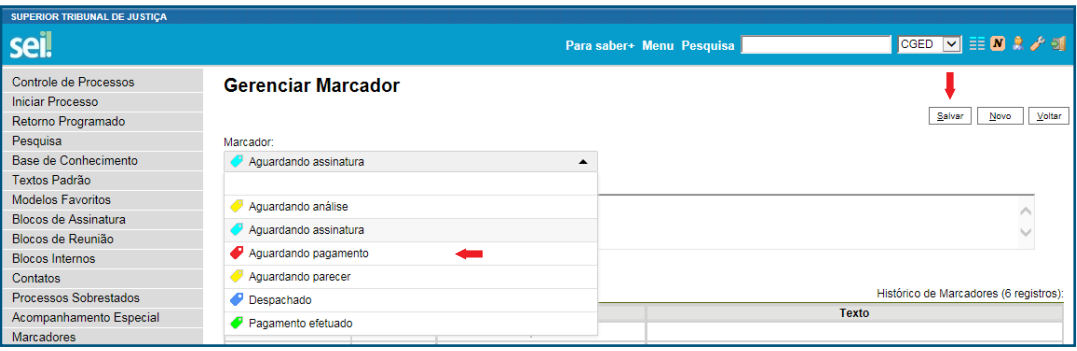

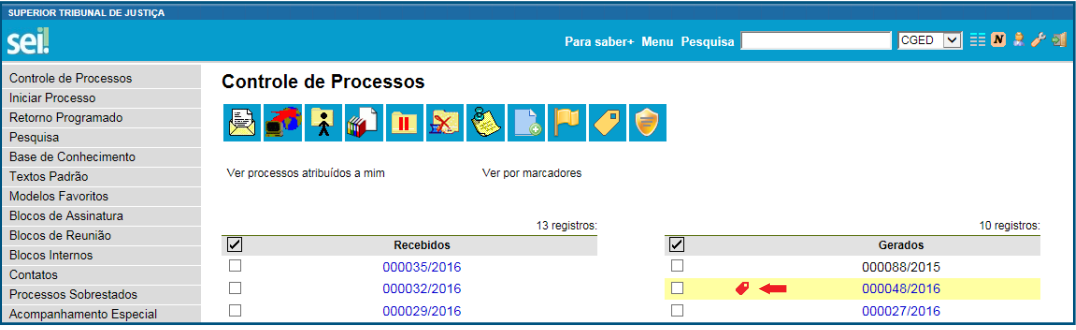

Para remover o marcador, na tela abaixo, selecione a primeira opção (em branco) e clique em "Salvar".

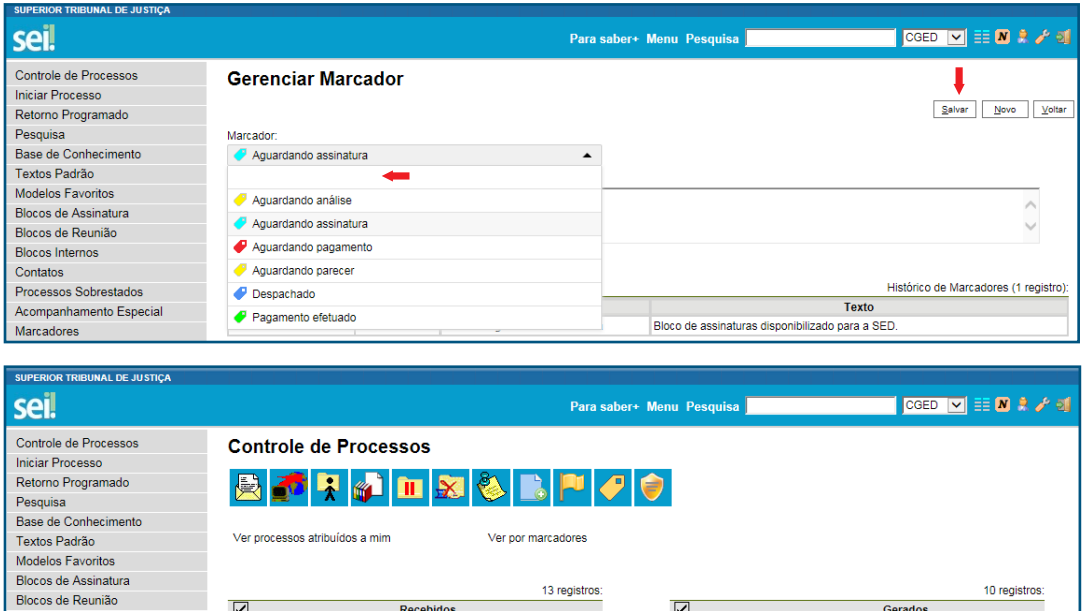

O histórico de marcadores ficará registrado para consulta.

Recebidos

000035/2016<br>000032/2016

 $\boxed{\blacktriangledown}$ 

 $\Box$ 

Blocos de Reunião

Contatos Processos Sobrestad

## d. Como consultar o histórico de marcadores de um processo

Na tela Controle de Processos, clique sobre o ícone do marcador, que fica ao lado do número do processo, ou marque a caixa de seleção do processo e clique no ícone  $\mathcal{P}$ .

 $\boxed{2}$ 

Gerados 000088/2015

000027/2016

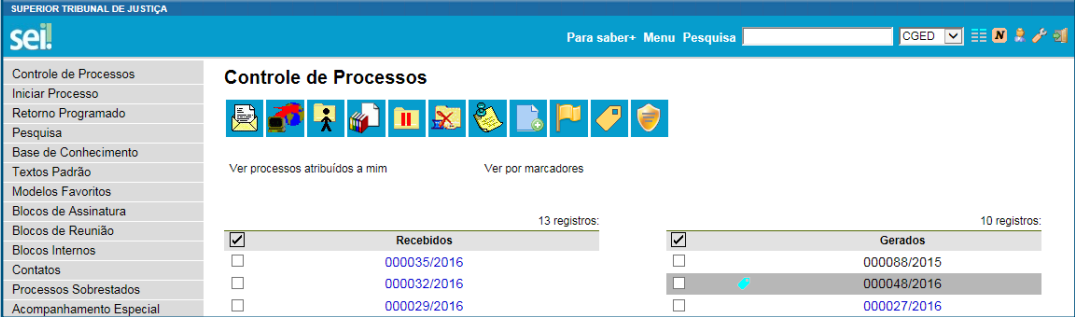

Na tela seguinte, será apresentado o histórico de marcadores e o usuário poderá atribuir outro marcador ou criar um novo marcador.

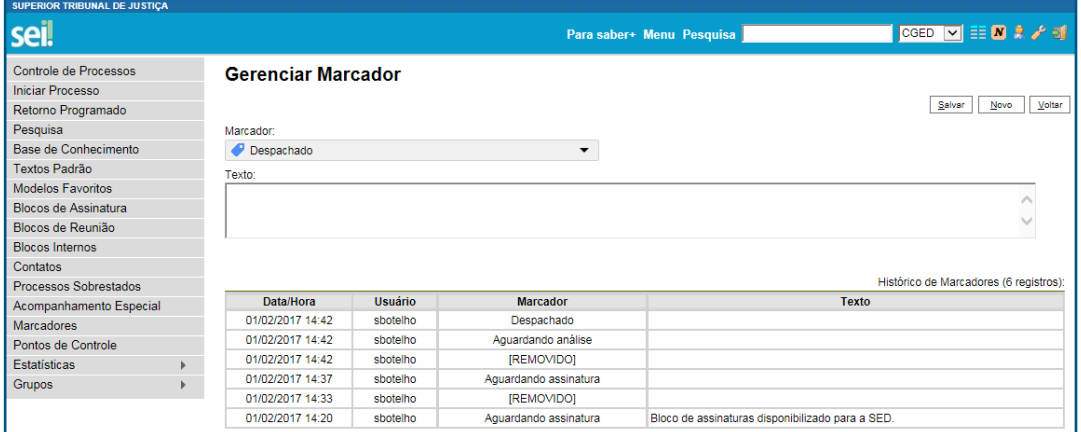

### e. Como visualizar a tela Controle de Processos por marcadores

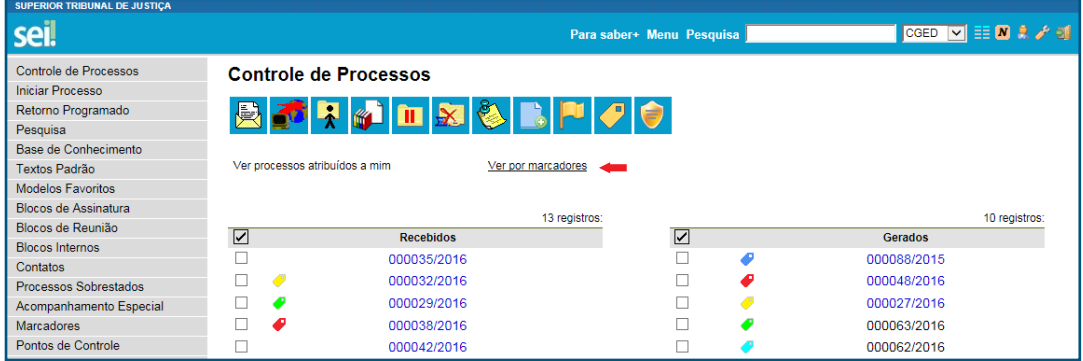

Na tela Controle de Processos, selecione a opção "Ver por marcadores".

Na tela seguinte, será apresentada a lista de marcadores atribuídos e a quantidade de processos por marcador.

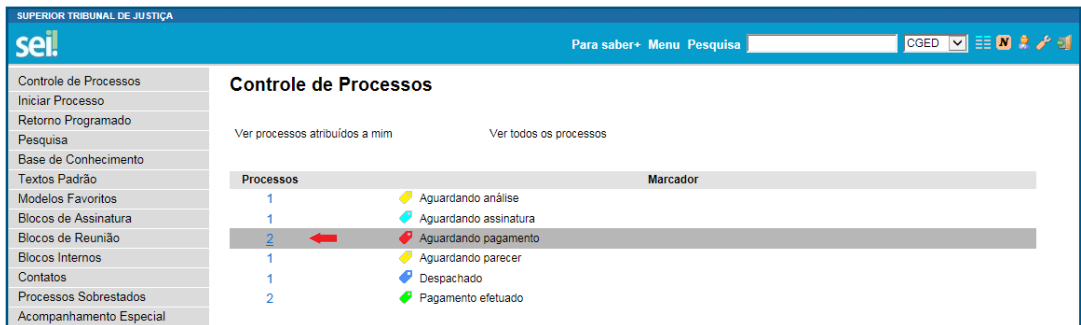

Clicando sobre o número em azul na coluna "Processos", o sistema mostrará a tela principal com todos os processos do marcador selecionado. Na tela acima, também é possível "Ver processos atribuídos a mim" e "Ver todos os processos".

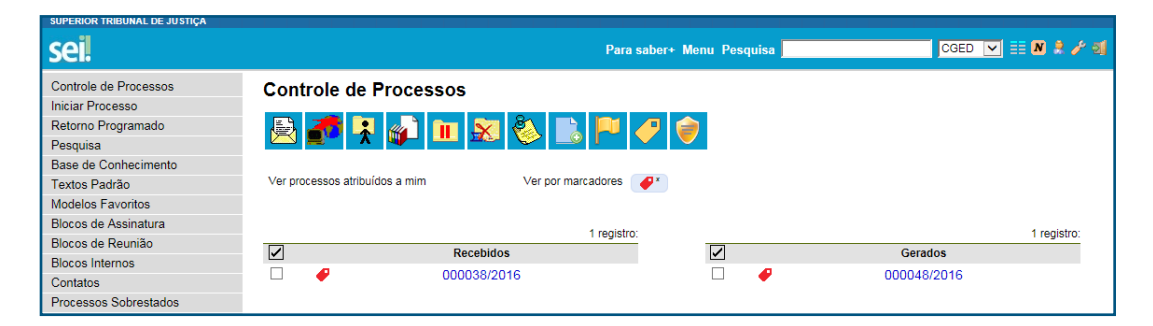

Para remover o filtro de marcador, basta clicar sobre o ícone ao lado da opção "Ver por marcadores".

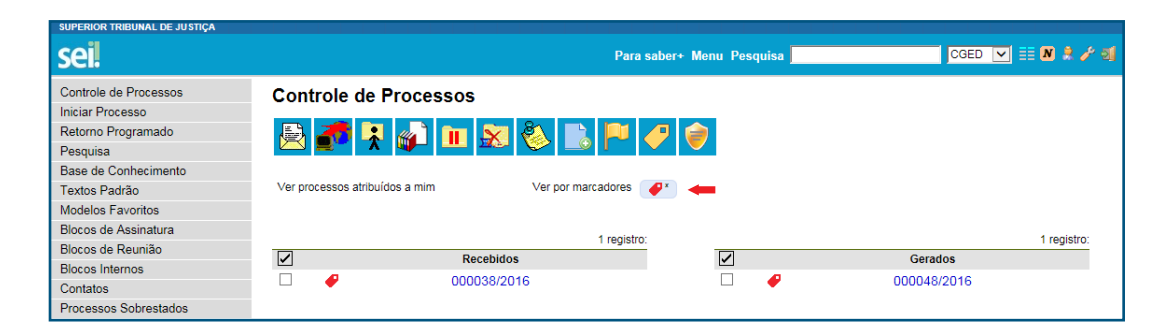

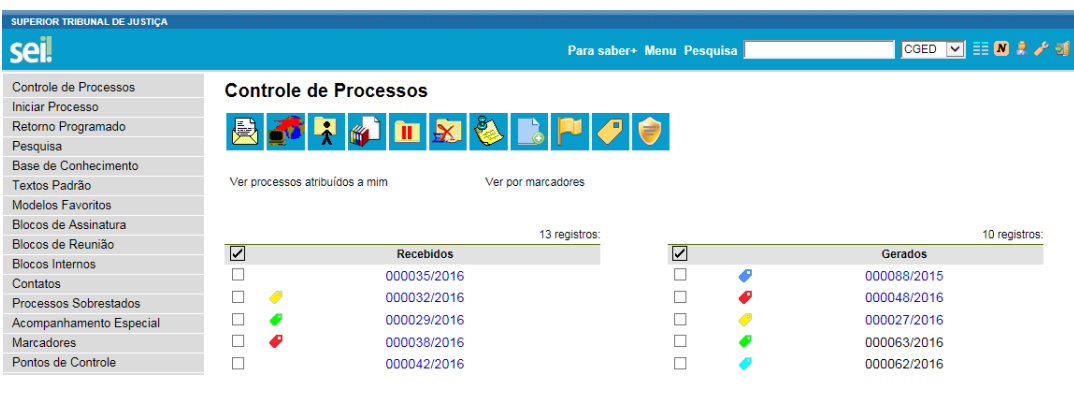

#### AGENTE SEI INFORMA:

A opção "Ver por marcadores" apresentará os dados dos processos abertos na unidade. Processos (com marcador) enviados a outra unidade, sem a opção "Manter processo aberto na unidade atual", ou processos concluídos não figurarão na lista de marcadores da referida opção.

### f. Como gerenciar os marcadores

No Menu Principal, selecione a opção "Marcadores". Na tela seguinte, será exibida a lista de marcadores da unidade.

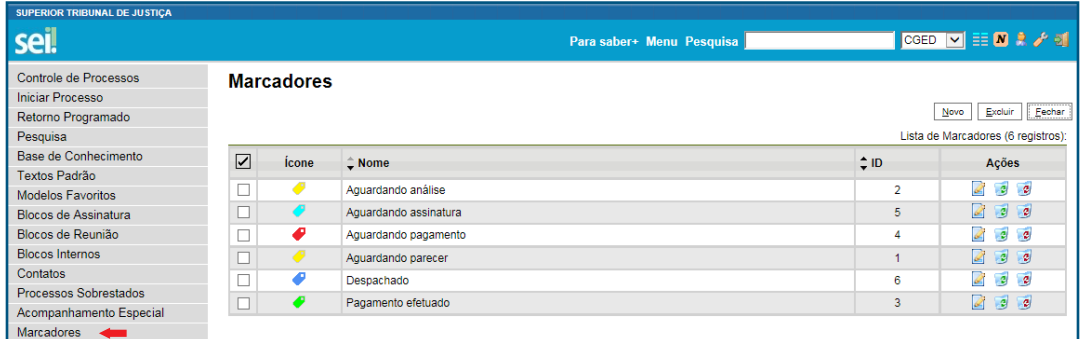

Na coluna "Ações", é possível:

- Alterar a cor e a descrição do marcador, por meio do ícone ...
- Desativar marcador em desuso, por meio do ícone ...
- Excluir marcador não utilizado, por meio do ícone <sup>.</sup>.

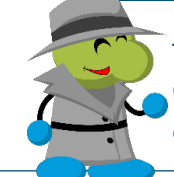

#### AGENTE SEI INFORMA:

Os marcadores são visualizados e gerenciados somente no âmbito da unidade que os criou.

### 4. Contatos

Esse recurso disponibiliza, para consulta, os dados cadastrais de unidades/usuários/interessados/remetentes registrados no sistema e permite que a unidade crie e gerencie o cadastro de contatos (externos) que possuem interface com o órgão, mediante a criação de lista específica.

Os contatos registrados no sistema serão exibidos como opção para o preenchimento dos campos "Interessados", "Remetente" e "Destinatário", na tela de cadastro do processo ou do documento, por exemplo.

As informações associadas ao contato poderão ser utilizadas para a geração de documentos circulares, envio de *e-mails*, entre outras possibilidades.

#### a. Como consultar os contatos cadastrados no SEI

No Menu Principal, acesse a opção "Contatos".

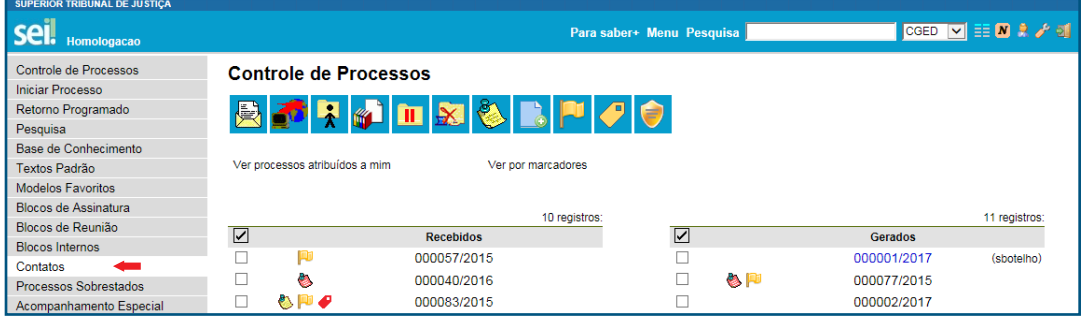

Na tela seguinte, será apresentada a lista com todos os contatos cadastrados.

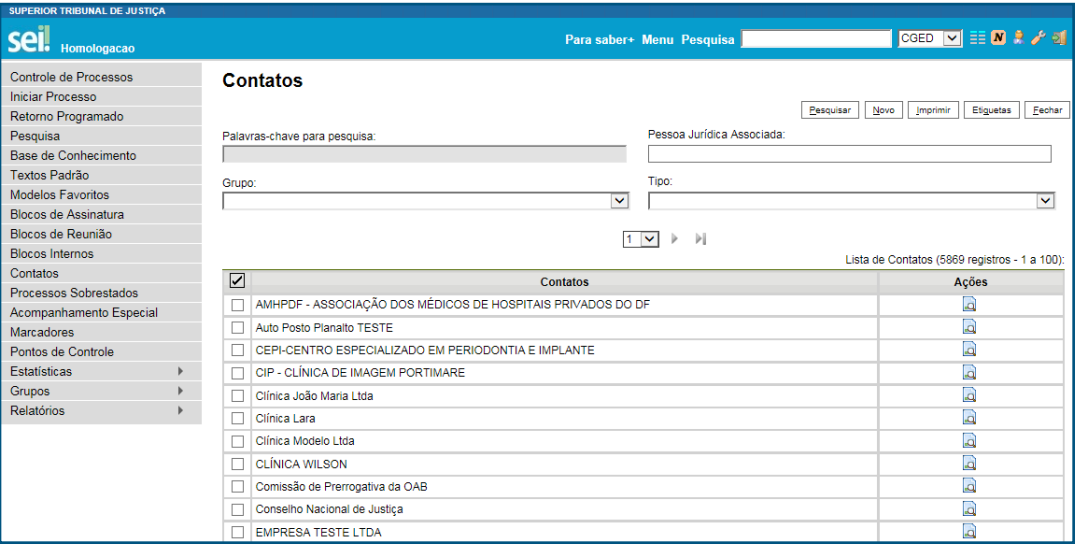

O usuário poderá realizar filtros por palavras-chave, por pessoa jurídica associada, por grupo e/ou por tipo de contato.

Por padrão, o sistema exibirá os dados resumidos dos órgãos, das unidades, dos usuários do sistema, dos usuários externos, dos contatos temporários, bem como dos contatos cadastrados e gerenciados por unidades específicas do órgão.

O cadastro completo será apresentado somente para as unidades cadastradas como administradoras do tipo de contato. Essas unidades deverão gerenciar e manter atualizados os dados de contatos registrados nas listas sob sua responsabilidade.

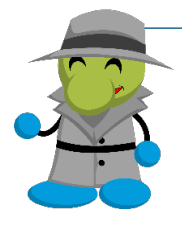

#### AGENTE SEI INFORMA:

O tipo de contato "Temporário" abriga todos os nomes cadastrados por usuários internos do SEI na tela de cadastro do processo ou do documento, por meio dos campos "Interessados", "Destinatários" e/ou "Remetente".

Caso a unidade identifique a necessidade de criar nova lista de contatos, o usuário deverá proceder conforme a alínea "b", a seguir.

### b. Como criar a base de contatos da unidade

O usuário deverá solicitar a criação do tipo de contato à Coordenadoria de Gestão Documental, enviando *e-mail* para sei@stj.jus.br. No *e-mail*, deverá ser informado o nome para designar o tipo de contato e a(s) unidade(s) que administrará(ão) o cadastro.

Exemplo: Autoridades, Fornecedores, Instrutores de curso, etc.

Após a criação do tipo de contato, acesse a opção "Contatos", no Menu Principal.

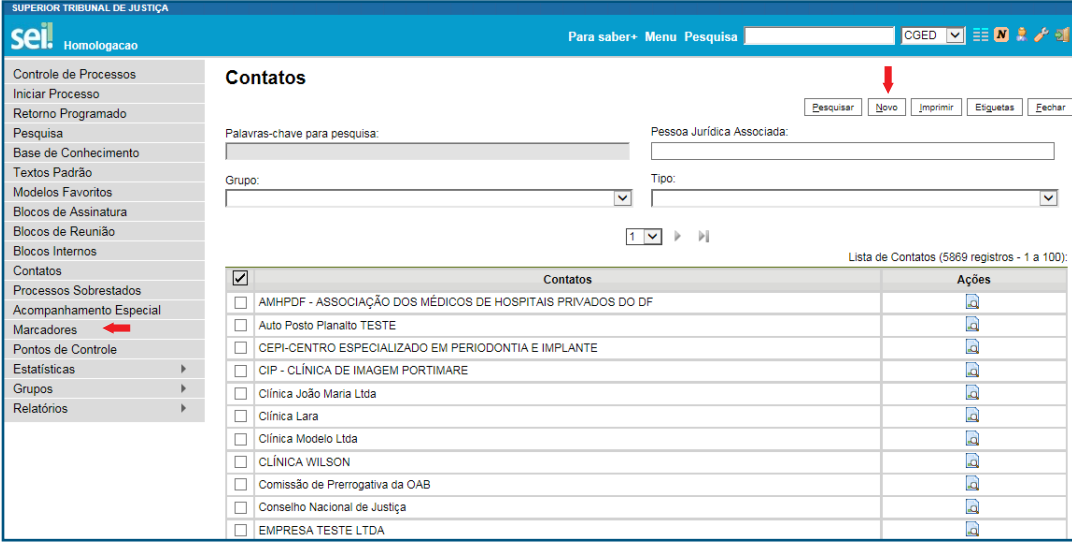

Para adicionar o contato, clique no botão "Novo". Na tela seguinte, selecione a lista no campo "Tipo", marque uma das opções para a natureza do contato, preencha os campos com os dados necessários e clique em "Salvar".

Sistema Eletrônico de Informações 19

Para o caso de pessoa física vinculada a determinada pessoa jurídica, recomenda-se cadastrar primeiramente a pessoa jurídica e, em seguida, associar as pessoas físicas por meio do ícone .

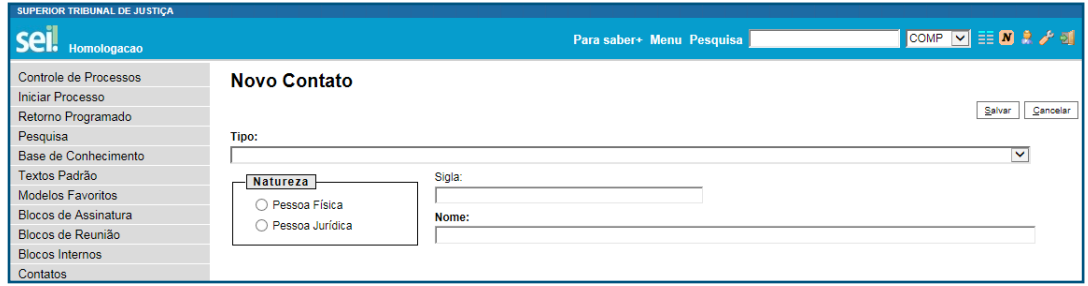

Os campos disponíveis para o cadastro de pessoa física são:

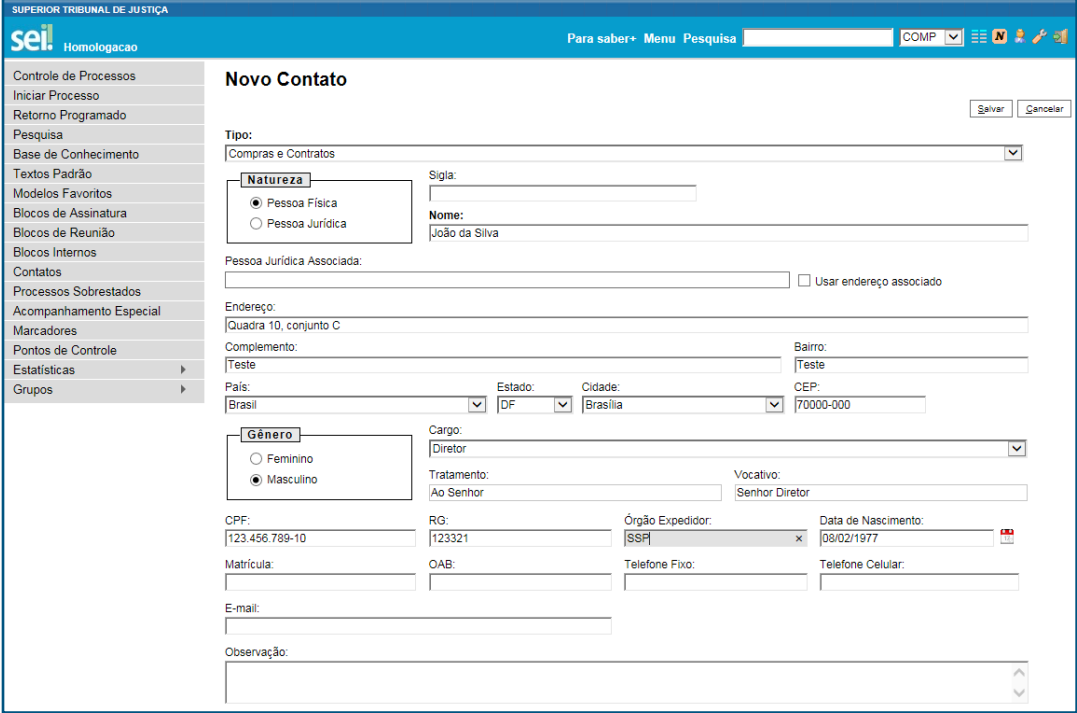

Os campos disponíveis para o cadastro de pessoa jurídica são:

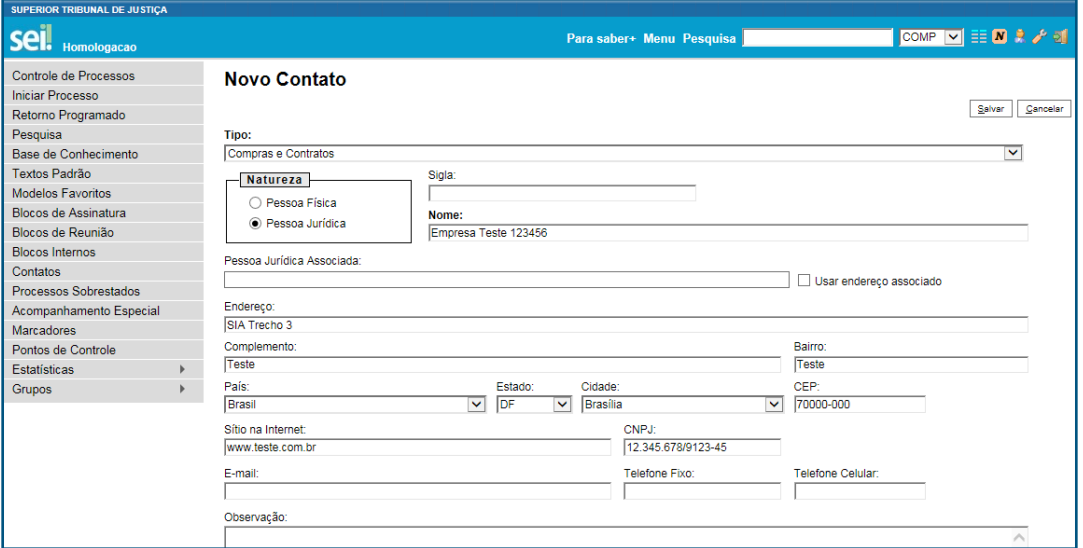

O novo contato passará a compor a lista da unidade e os dados ali cadastrados poderão ser atualizados sempre que necessário.

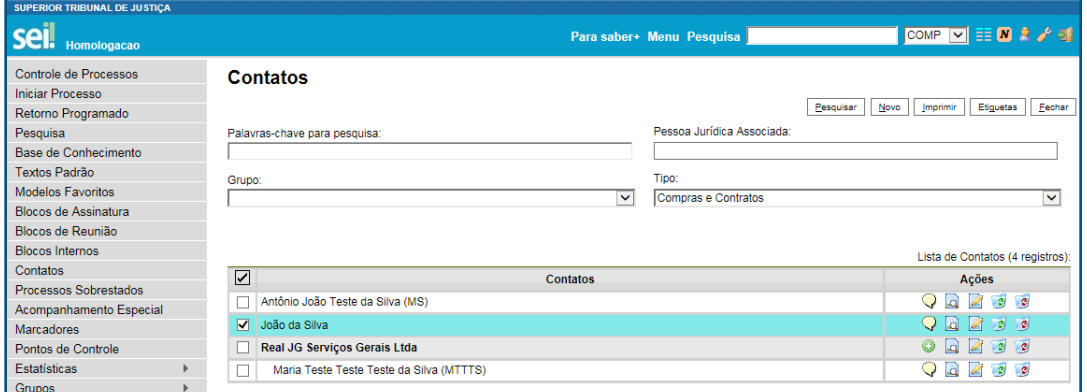

Por meio da coluna "Ações", o usuário da unidade gestora da lista poderá:

- Consultar o cargo, a forma de tratamento e o vocativo vinculado ao contato, posicionando o cursor do mouse sobre o ícone  $\mathsf{Q}$ .
- Consultar os dados cadastrados do contato, clicando sobre o ícone ...
- **Alterar os dados do contato, clicando sobre o ícone .**
- Desativar o contato, clicando sobre o ícone .
- **Excluir o contato, clicando sobre o ícone ...**
- Adicionar um contato associado à pessoa jurídica, clicando no ícone ●.

## Operações com Documentos

## 5. Gerar circular

Esse recurso permite gerar documentos circulares individuais para cada destinatário, a partir de um documento-matriz e dos dados de contatos cadastrados no SEI.

Os documentos gerados poderão ser inseridos em bloco de assinaturas e encaminhados para os e-mails associados aos contatos.

#### a. Como gerar um documento circular

Acesse o processo e inclua o documento que servirá de base para a geração dos demais. Insira o conteúdo, salve o documento e feche a janela do editor de textos.

Com o conteúdo do documento pronto, clique no ícone 6

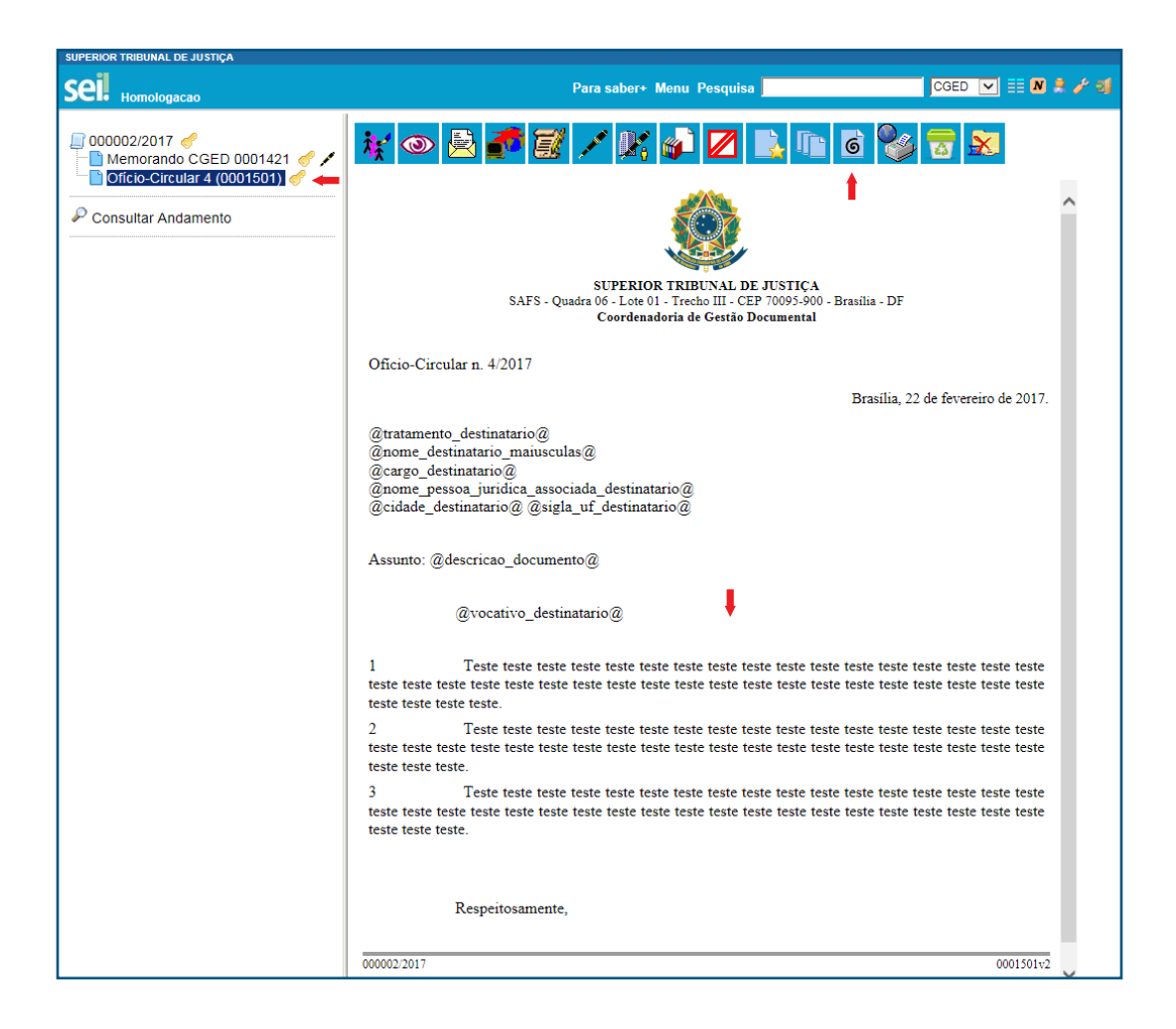

Na tela seguinte, informe os destinatários; escolha um bloco de assinatura ou crie um novo, para a assinatura dos documentos; e clique em "Gerar".

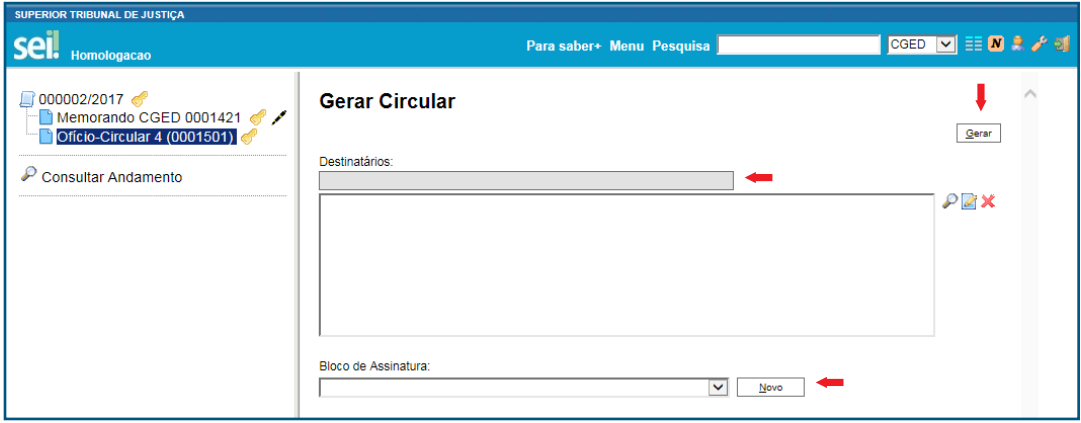

22 Guia de Novidades SEI 3.0

Os dados do destinatário poderão ser consultados clicando duas vezes sobre o seu nome.

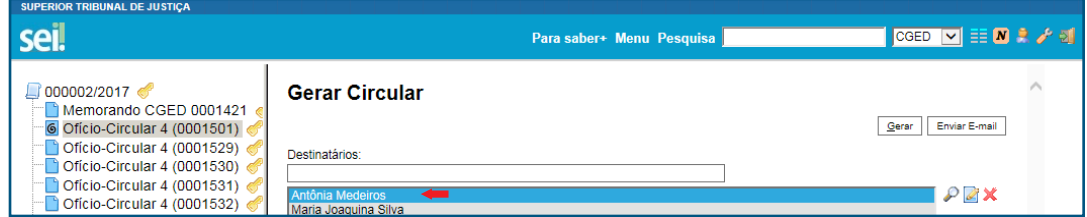

Se a unidade do usuário logado estiver cadastrada como administradora da lista da qual o contato faz parte, o sistema permitirá a atualização de campos. Caso contrário, a unidade terá acesso aos dados resumidos apenas para consulta.

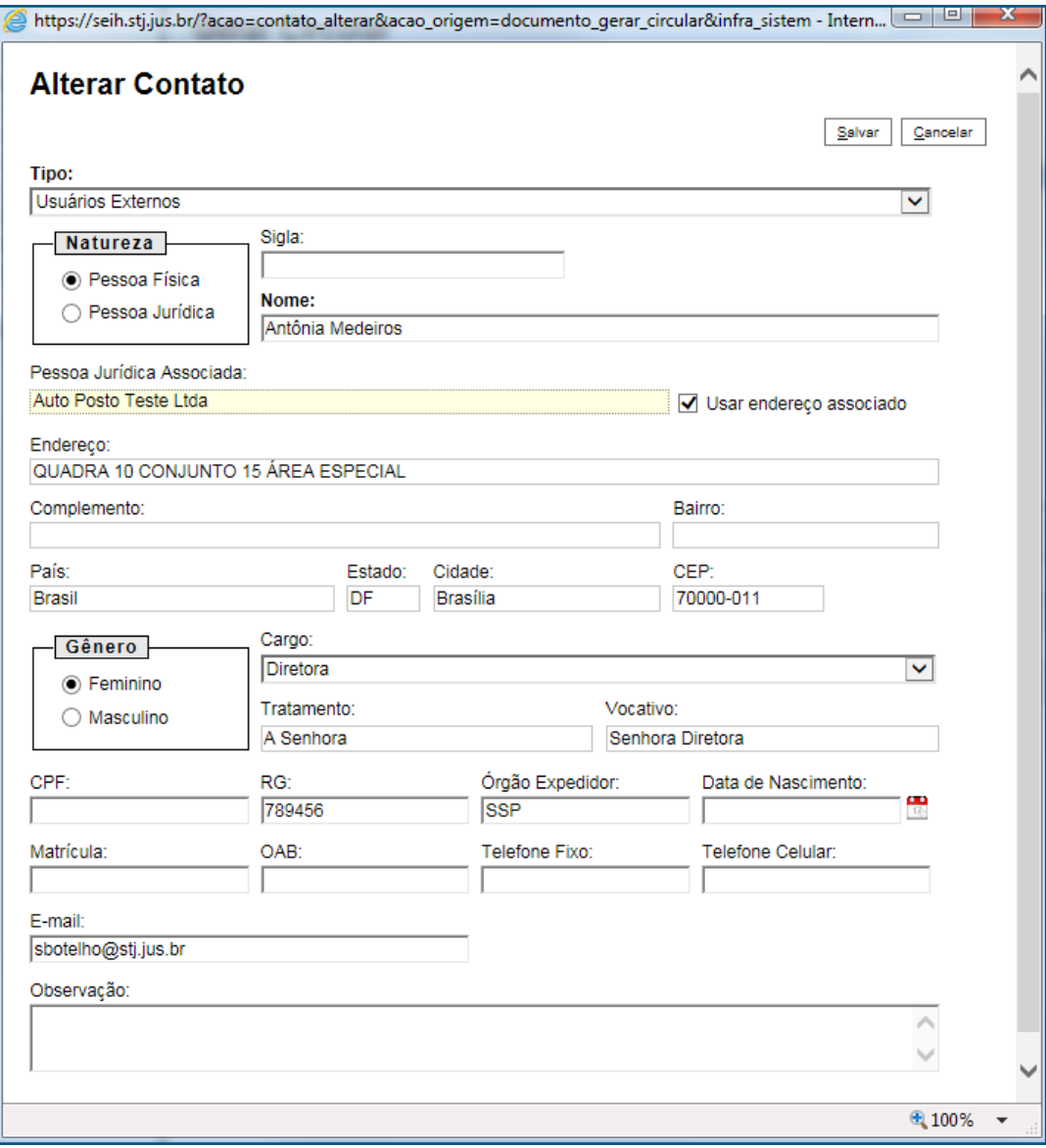

Após o clique no botão "Gerar", o sistema direcionará o usuário para a tela a seguir, em que é possível consultar os dados do processo ou dos documentos ali inseridos, bem como assiná-los.

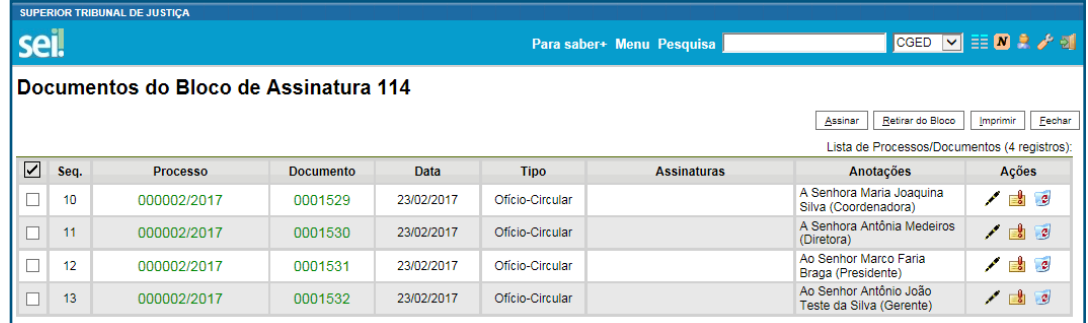

A assinatura dos documentos inseridos no bloco também poderá ser efetuada acessando o Menu Principal, opção "Blocos de Assinatura".

Para encaminhar os documentos assinados para o *e-mail* dos respectivos destinatários, selecione o documento-base e clique no ícone .

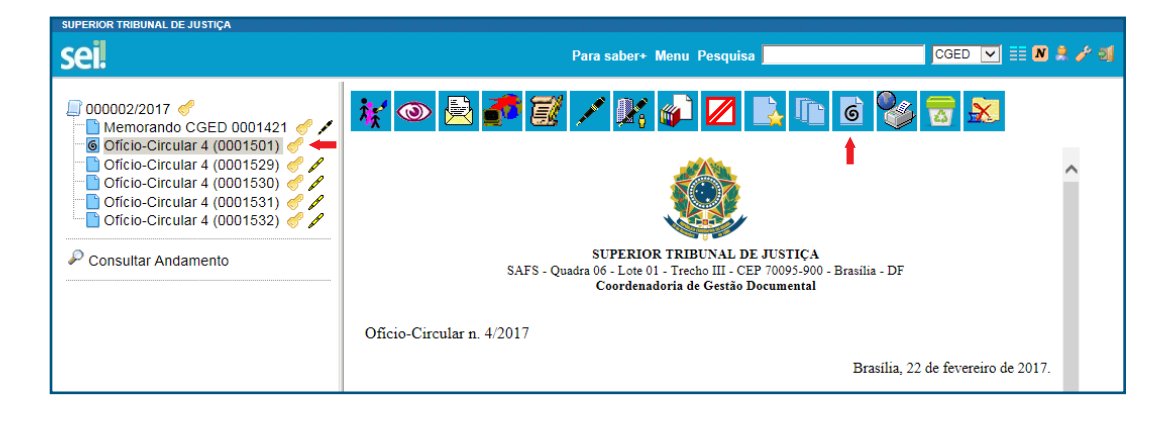

Na tela seguinte, marque a caixa de seleção da lista de documentos circulares e clique no botão **Enviar E-mail**.

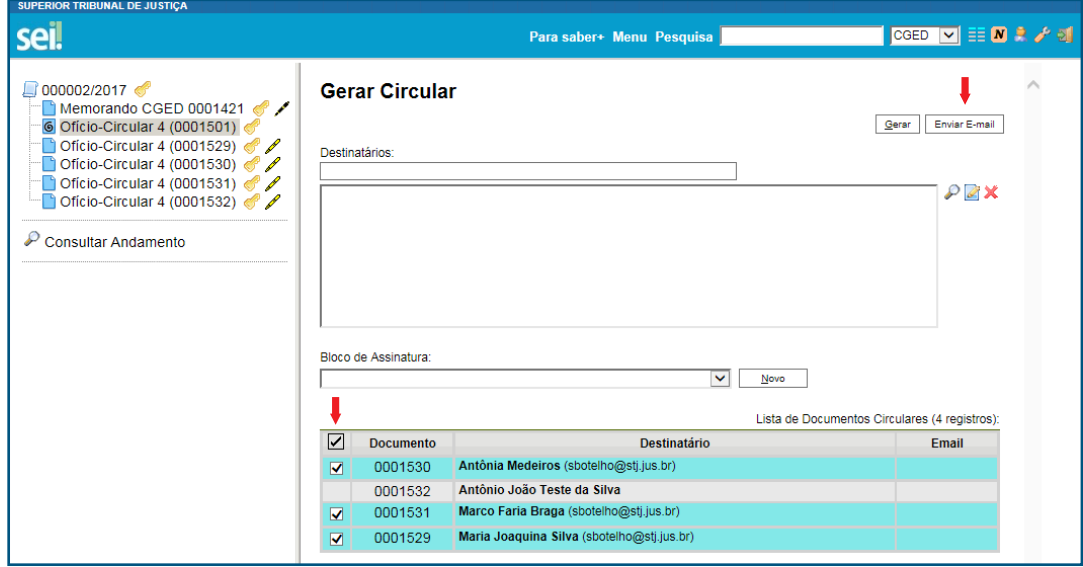

Na janela aberta, selecione o *e-mail* da unidade, insira o assunto e a mensagem, e clique em "Enviar".

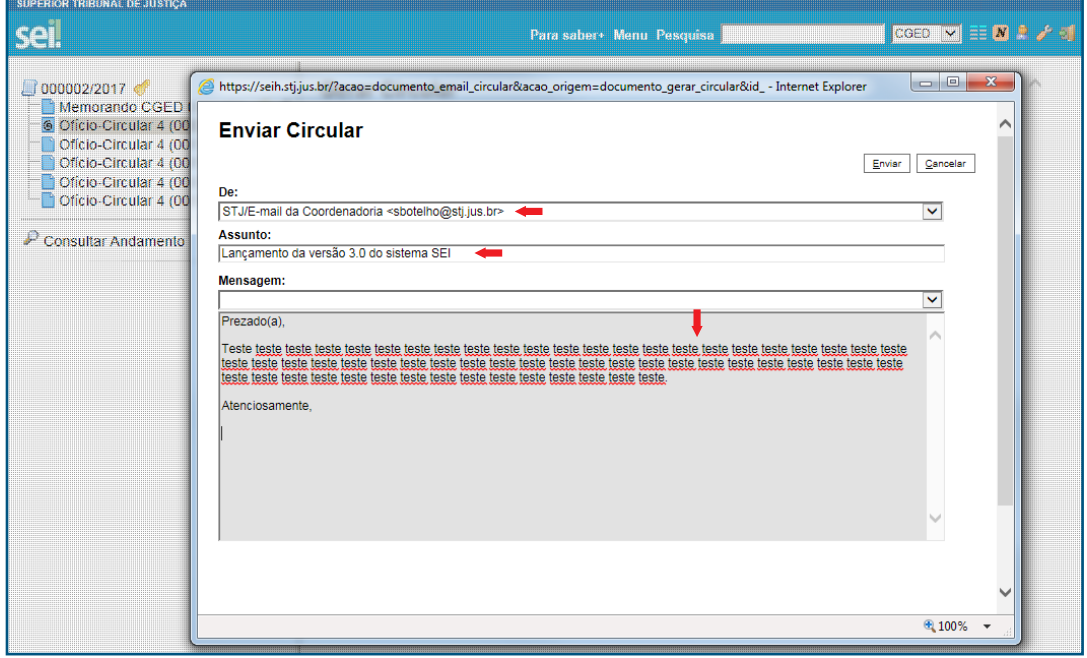

O sistema emitirá mensagem de confirmação do envio e os *e-mails* passarão a compor, automaticamente, a árvore de documentos do processo.

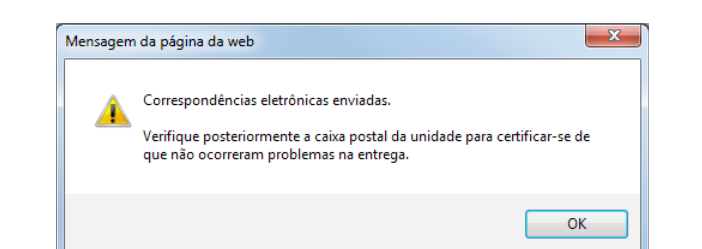

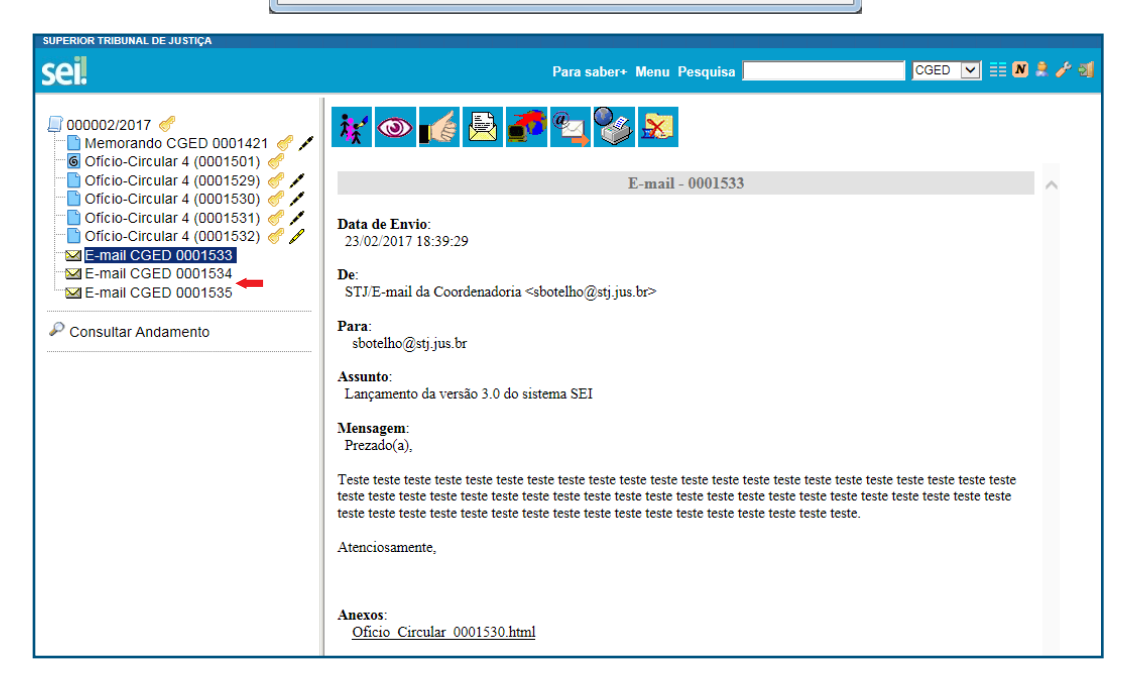

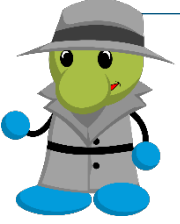

#### AGENTE SEI INFORMA:

A gestão e a atualização dos dados dos destinatários no módulo de contatos são essenciais para o funcionamento adequado da funcionalidade.

No exemplo acima, um dos destinatários não possuía *e-mail*  cadastrado. Dessa forma, apesar de terem sido gerados quatro documentos circulares, somente três foram encaminhados por meio da funcionalidade.

As variáveis presentes na primeira imagem desse tópico têm a função de recuperar os dados cadastrados no sistema para os destinatários informados.

## 6. Cadastramento de documentos externos

#### a. Adicionando o campo "Formato" na tela de cadastro

Ao registrar os dados do documento externo, o usuário deverá informar se ele é "Nato-digital" ou "Digitalizado nesta Unidade".

Marque a opção "Nato-digital" para documentos criados originariamente em meio eletrônico.

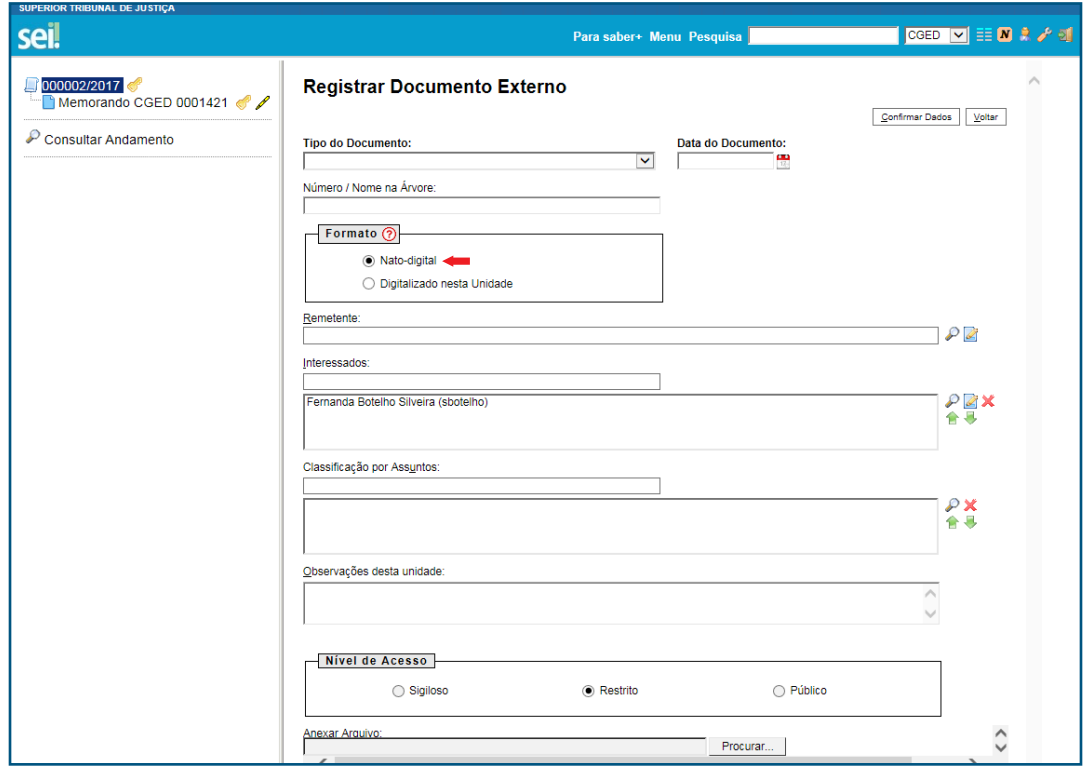

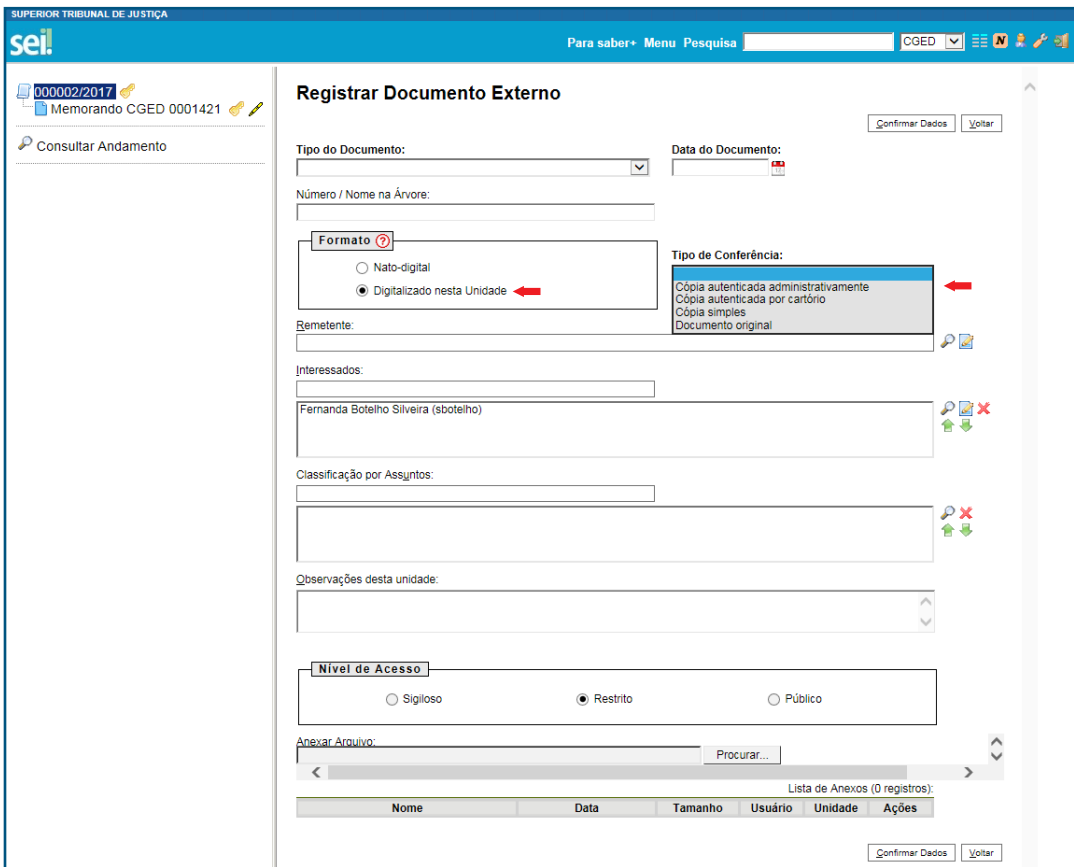

Para documentos obtidos a partir da conversão de um documento não digital, marque a opção "Digitalizado nesta Unidade" e selecione o "Tipo de Conferência".

#### AGENTE SEI INFORMA:

No Superior Tribunal de Justiça, o Tipo de Conferência:

**· Cópia autenticada administrativamente** é a opção escolhida quando o remetente apresentar, para digitalização, o documento original e uma cópia a ser autenticada administrativamente pelos servidores do Tribunal. Nesse caso, será digitalizada a cópia autenticada no âmbito do Tribunal.

**· Cópia autenticada por cartório** é a opção escolhida quando o remetente apresentar uma cópia autenticada em cartório, para digitalização.

**· Cópia simples** é a opção escolhida quando o remetente apresentar, para digitalização, apenas uma cópia simples sem qualquer forma de autenticação. Os processos migrados do sistema Fluxus para o SEI se enquadram nessa opção.

**· Documento original:** é a opção escolhida quando o remetente apresentar, para digitalização, apenas o documento original.

### b. Exibição de mensagem de alerta com a lista de extensões permitidas

Ao realizar o *upload* de arquivo com extensão não habilitada no sistema, será exibida mensagem de alerta com a lista de extensões permitidas.

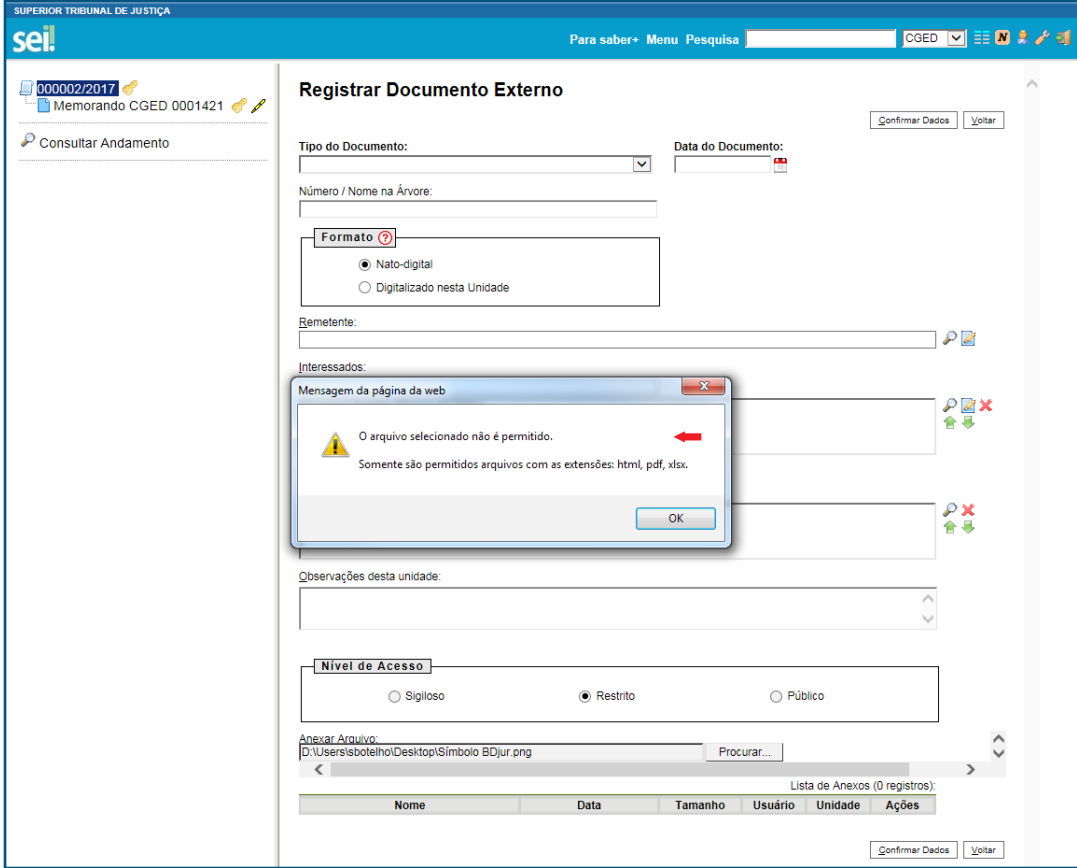

## 7. Autenticar documentos externos

Esse recurso permitirá ao usuário efetuar a autenticação dos documentos digitalizados inseridos no sistema, com *login* e senha ou certificado digital.

#### c. Como autenticar documentos externos

Acesse o documento externo e clique no ícone  $\mathbb{R}$ 

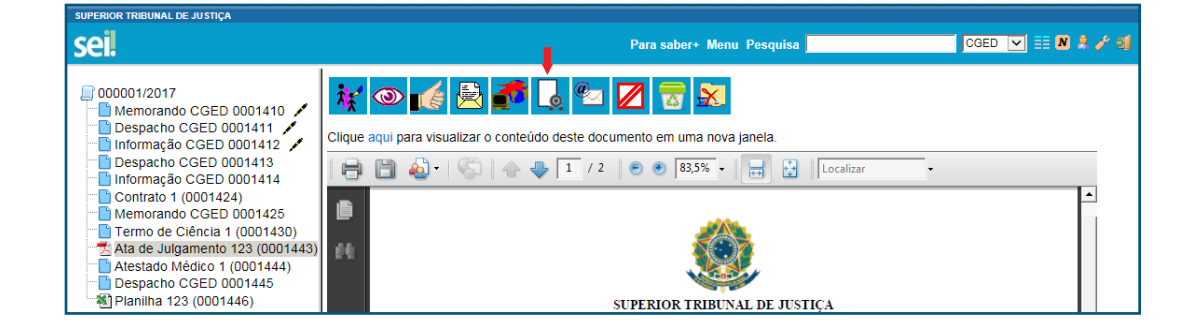

Na janela "Autenticação do Documento", confira os dados do órgão e do assinante e o cargo/função selecionado.

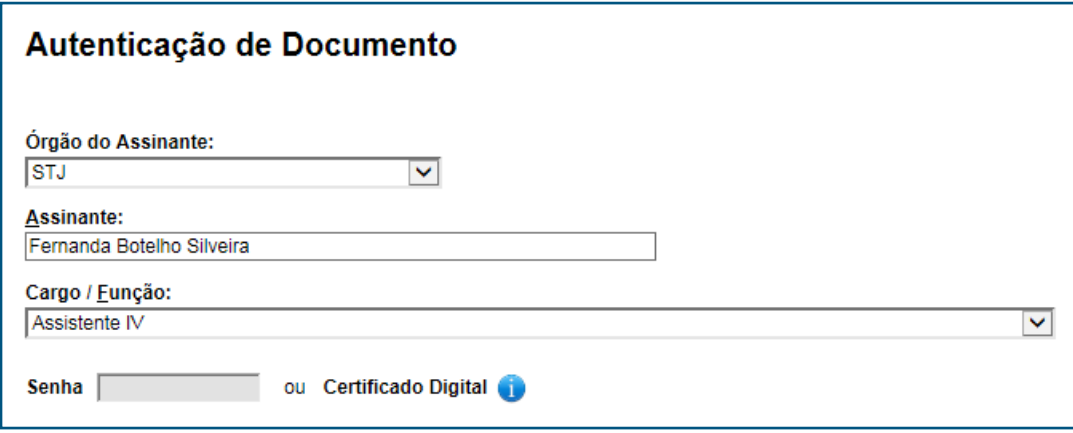

Insira a senha do sistema e tecle ENTER ou utilize o certificado digital por meio da opção Certificado Digital

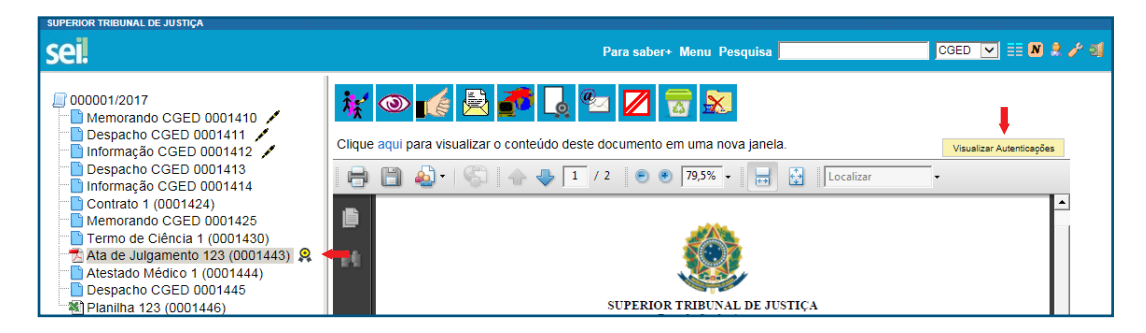

O ícone & aparecerá ao lado do nome/número do documento autenticado e o botão visualizar Autentiosepões será habilitado para consulta. Clicando sobre o botão, o usuário visualizará a autenticação do documento.

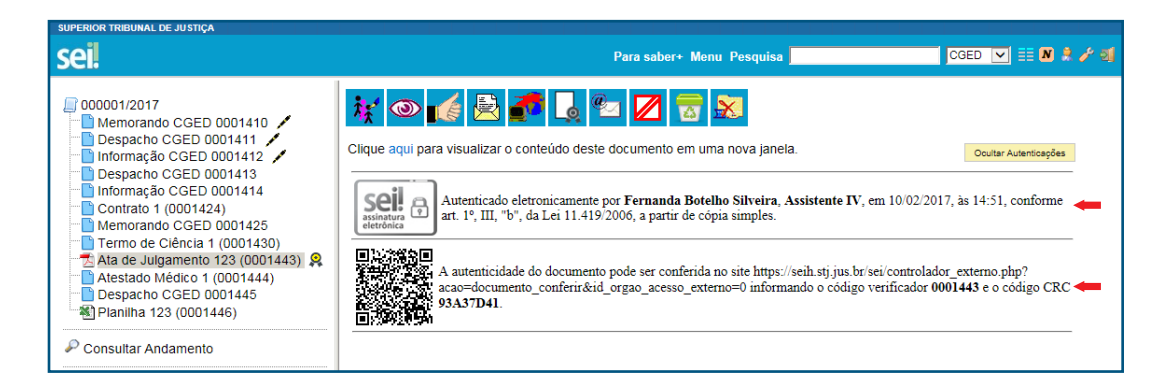

Para retornar à visualização do documento, basta clicar no botão **coultar Autenticações** .

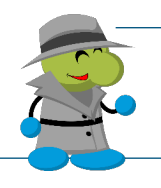

AGENTE SEI INFORMA:

Apenas documentos digitalizados podem ser autenticados.

## 8. Comparar versões do documento

Esse recurso permite comparar duas versões do documento e identificar as alterações efetuadas.

### a. Como comparar duas versões de um documento

sei! *MOBFE/KPZR***FG**CBX 000001/2017 | 00001/2017<br>- ■ Memorando CGED 0001410<br>- ■ Despacho CGED 0001411<br>- ■ Informação CGED 0001413<br>- ■ Informação CGED 0001413<br>- ■ Informação CGED 0001414<br>- ■ Contrato 1 (0001424) t Contrato 1 (0001424)<br>Contrato 1 (0001424) SUPERIOR TRIBUNAL DE JUSTIÇA<br>SAFS - Quadra 06 - Lote 01 - Trecho III - CEP 70095-900 - Brasília - DF  $\mathcal P$  Consultar Andamento **MEMORANDO** Teste teste teste teste teste teste teste teste teste teste teste teste teste teste teste teste teste teste teste teste teste teste teste teste teste teste teste teste teste teste teste teste teste teste teste teste teste teste teste teste teste ceste.<br>Teste teste teste teste teste teste teste teste teste teste teste teste teste teste teste teste teste teste teste teste teste teste teste teste teste teste teste teste teste teste teste teste • Teste 1<br>• Teste 2<br>• Teste 3 Teste teste teste teste teste teste teste teste teste teste teste teste teste teste teste teste teste teste teste teste teste teste teste teste teste teste teste teste teste teste teste teste teste teste teste teste teste Teste teste teste teste teste teste teste teste teste teste teste teste teste teste teste teste teste teste teste teste teste teste teste teste teste teste teste teste teste teste teste teste teste teste teste teste teste  $\frac{1}{0000001/2017}$  $\frac{1}{0001425\sqrt{6}}$ 

Acesse o documento e clique no ícone  $\Gamma$ .

Selecione duas versões e clique no botão "Comparar Versões".

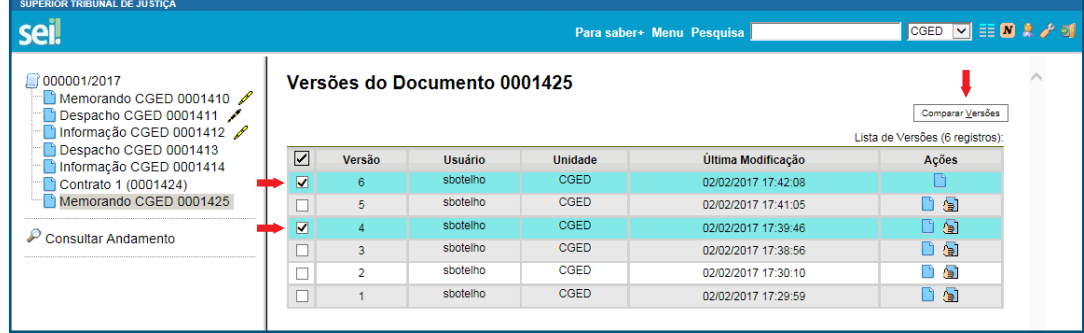

Na janela aberta, os itens excluídos ficarão marcados com a cor vermelha e os itens incluídos com a cor azul.

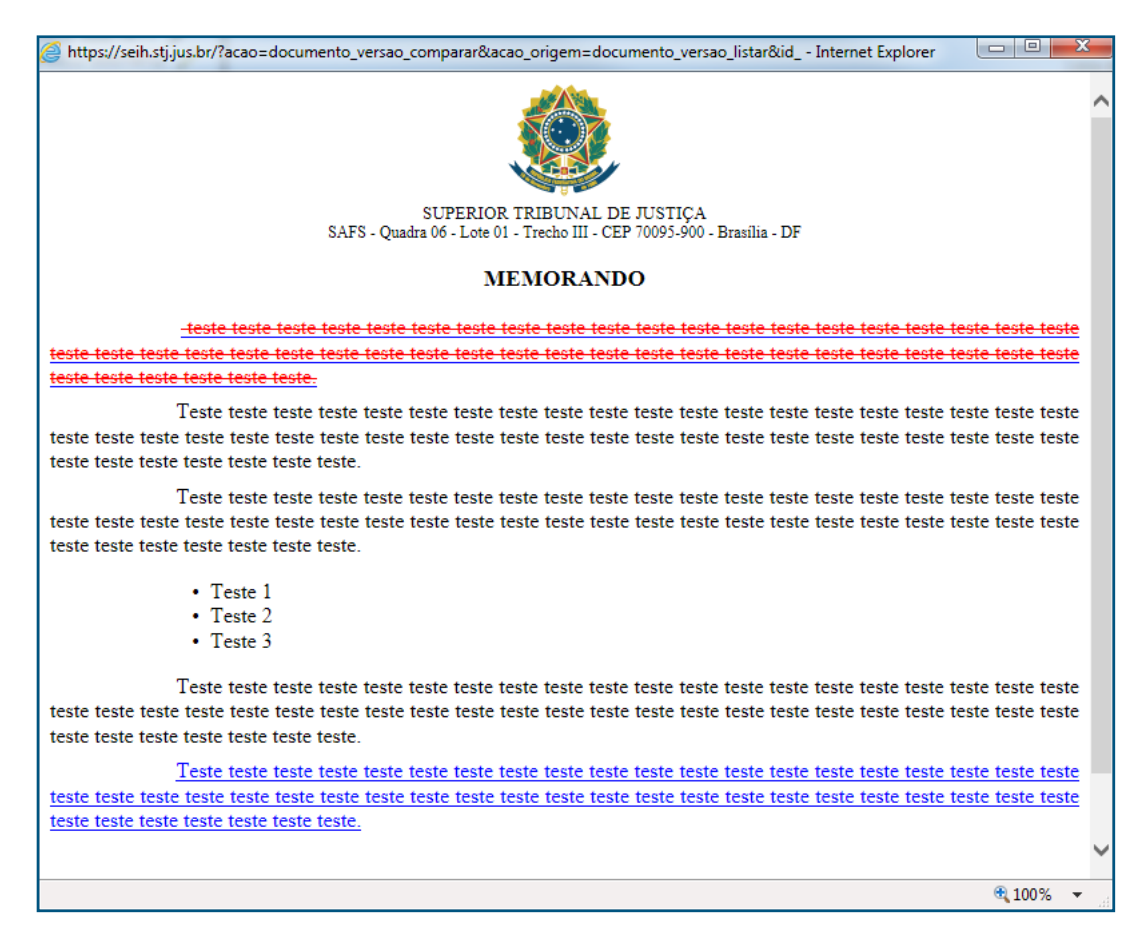

## 9. Assinar documento no editor *web*

A habilitação dessa funcionalidade permitirá que o usuário assine o documento dentro do próprio editor de textos, por meio do ícone *[/ Assinar*].

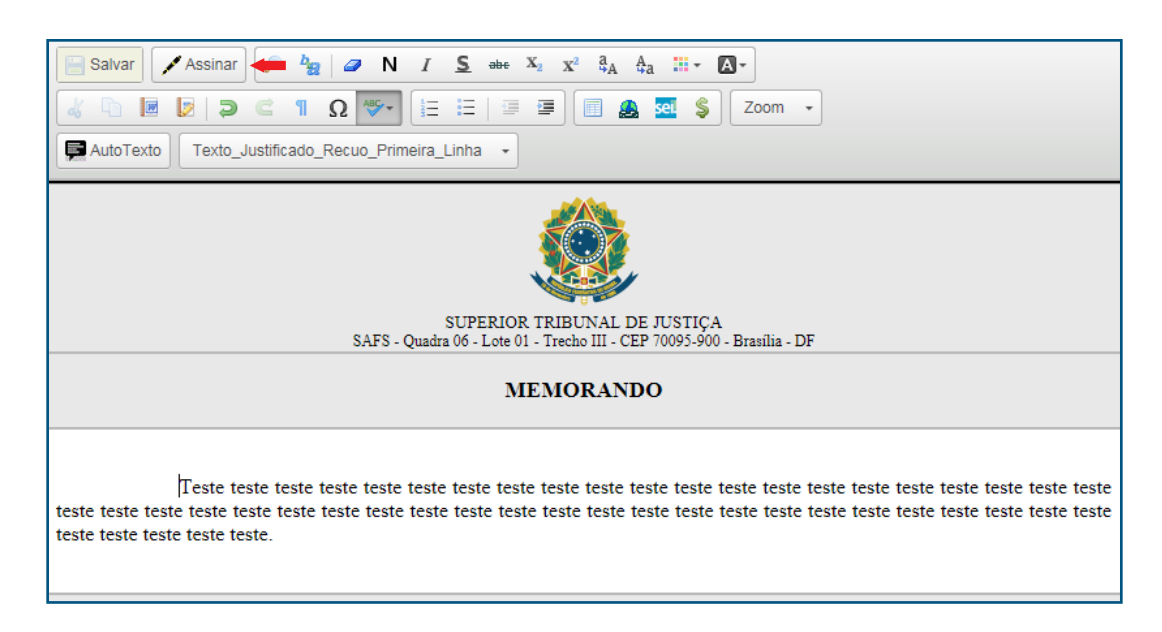

## 10. Texto padrão

## a. O campo "Nome" passa a aceitar até 50 caracteres

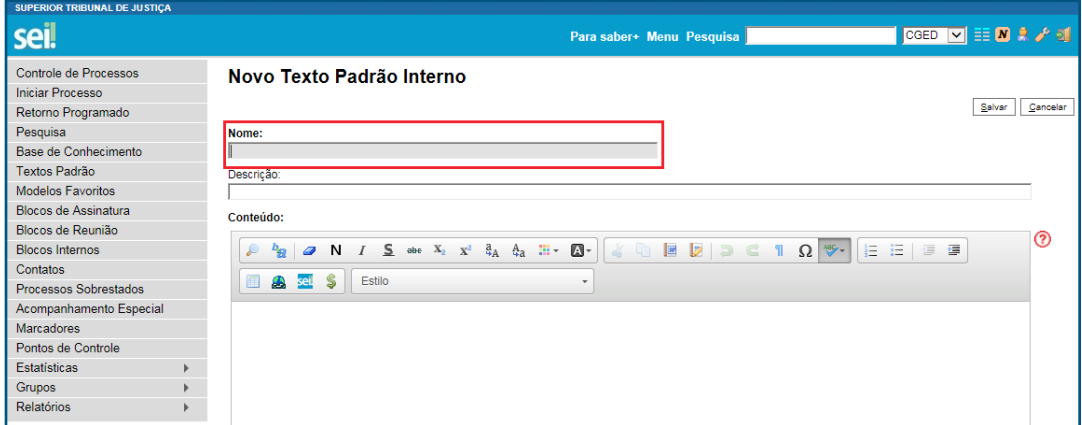

## Operações com Processos

## 11. Iniciar processo

## a. O campo "Especificação" passa a aceitar até 100 caracteres

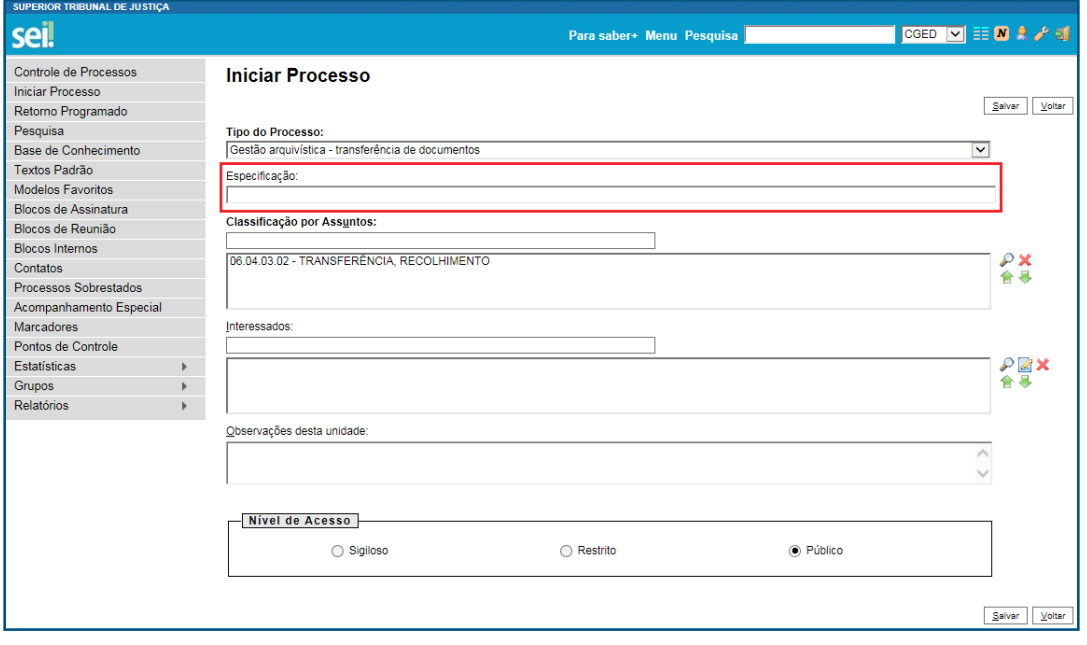

## b. Visualizar informações vinculadas ao assunto do processo

Clicando duas vezes sobre o código/descrição, na tela de cadastro/consulta dos metadados do processo, o usuário terá acesso às informações relacionadas ao assunto escolhido para a autuação do processo.

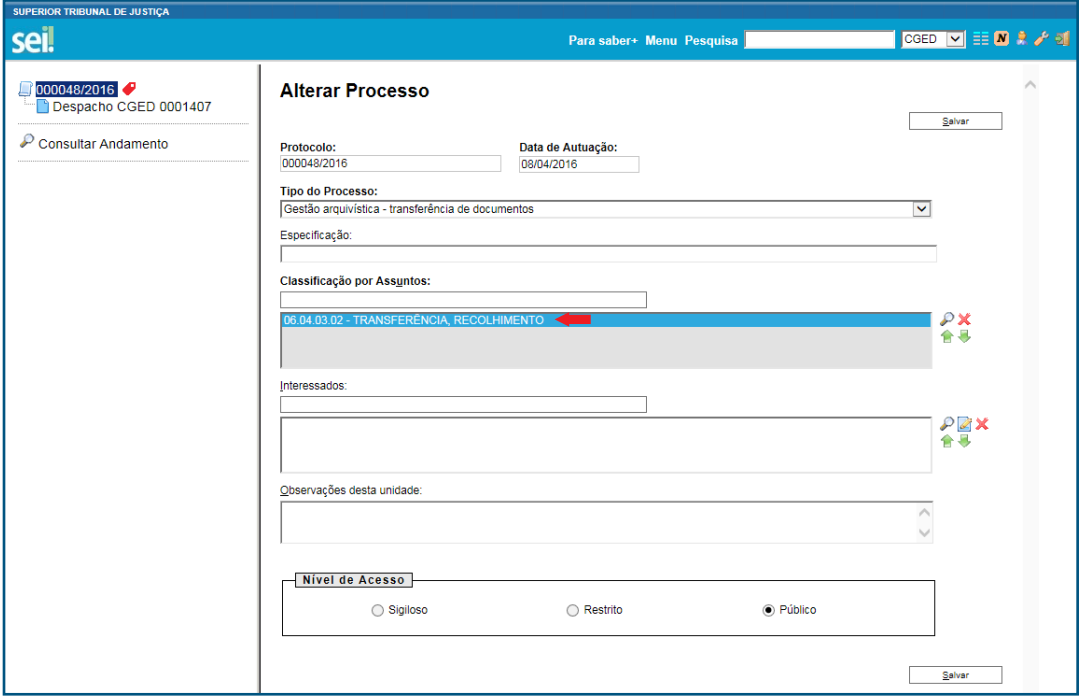

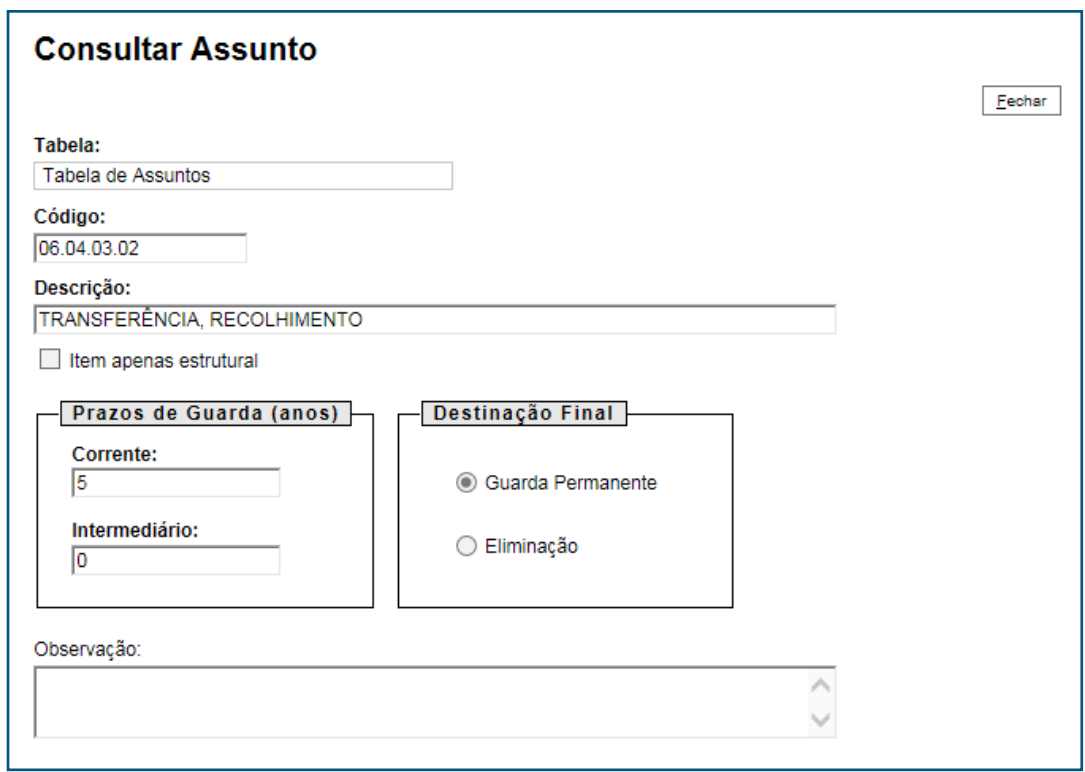

## 12. Concluir/reabrir processo

Ao selecionar o documento na árvore do processo, será disponibilizado o ícone para a conclusão ou a reabertura do processo, conforme o caso.

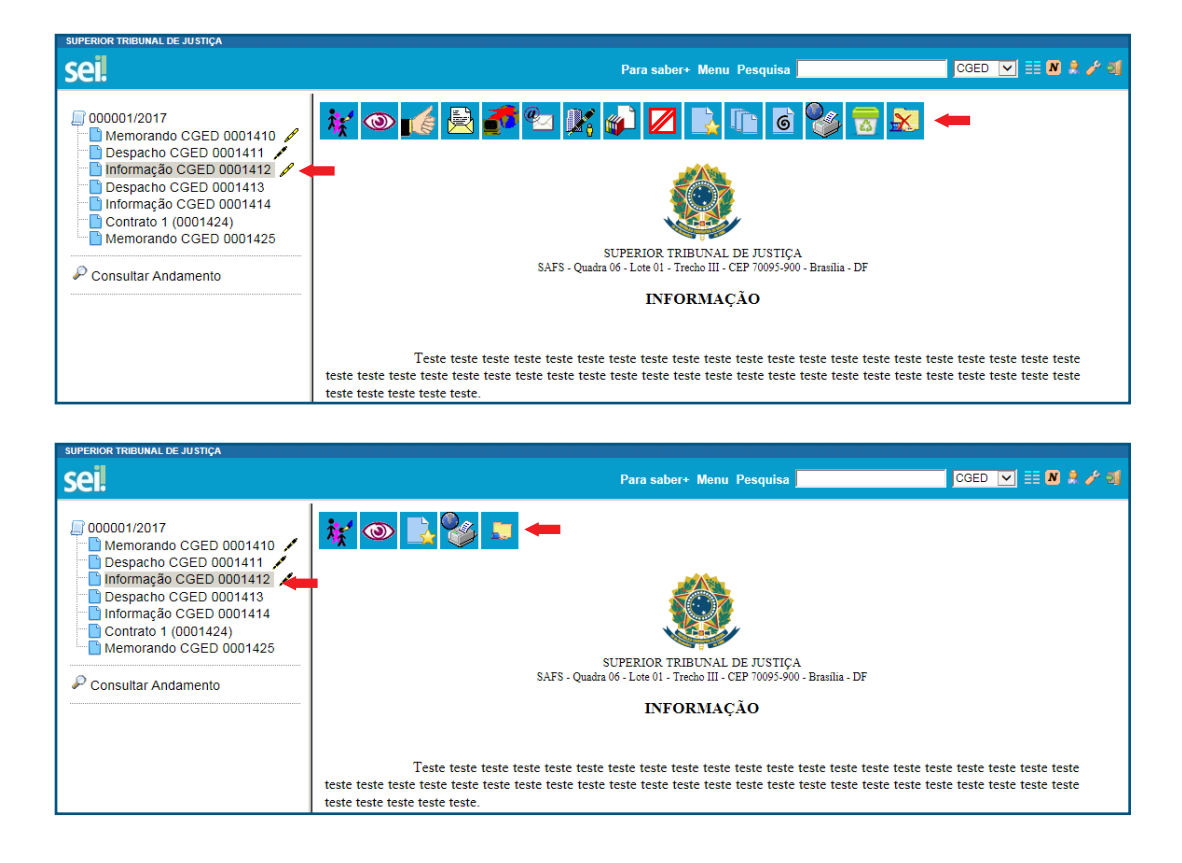

Não haverá mais a necessidade de clicar sobre o número do processo para realizar sua conclusão ou reabertura.

## 13. Anotações

O usuário poderá alterar a anotação em um processo clicando diretamente no ícone que fica ao lado do número do processo.

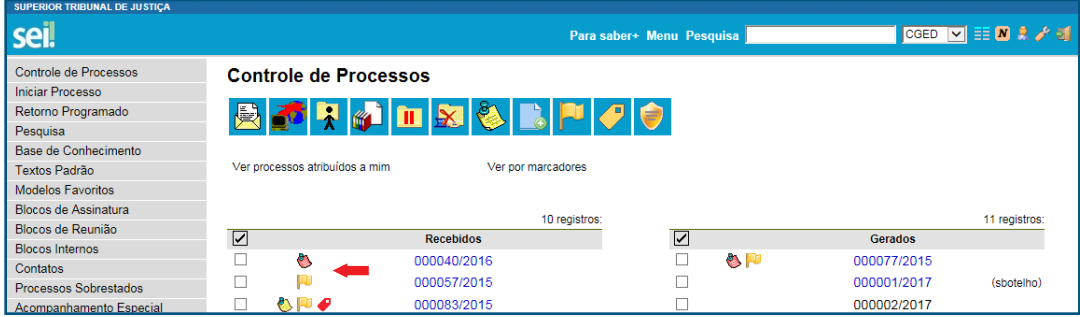

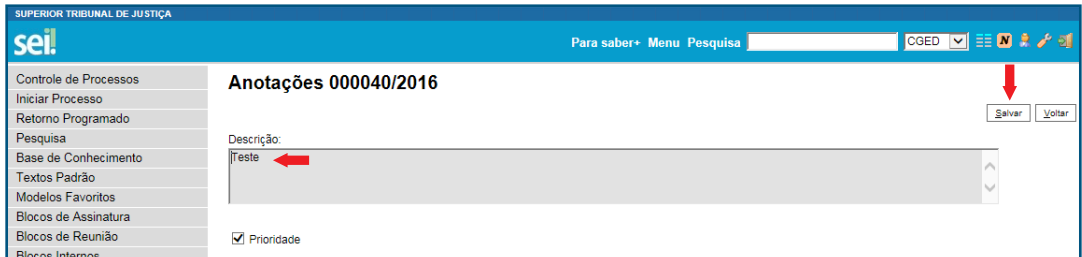

## Disponibilização de minutas de documentos para outras unidades

## 14. Navegar no Bloco de Assinaturas

Recurso que permite a navegação na visualização de documentos que estão em blocos de assinatura.

### a. Como navegar entre os documentos inseridos no bloco

Acesse a opção "Blocos de Assinatura", no Menu Principal, e identifique os blocos que foram disponibilizados para a unidade.

Clique no número do bloco ou no ícone  $\mathbb{E}$  e, em seguida, no número do documento.

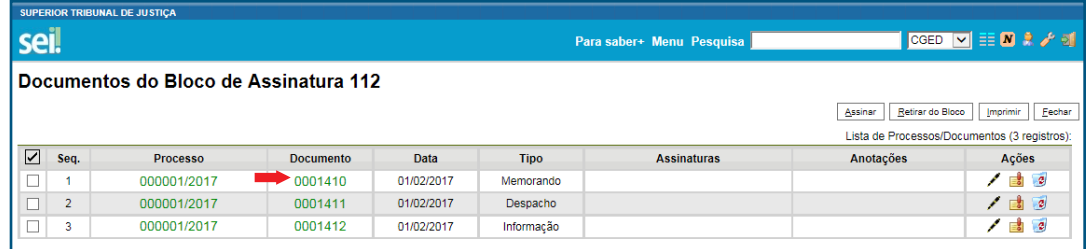

A janela a seguir, que será carregada pelo sistema, permitirá:

- A visualização do conteúdo do documento.
- **•** O acesso à árvore do processo, por meio do ícone  $\mathbb{R}$
- **A** assinatura do documento, por meio do ícone
- A seleção de documento(s) para assinatura **·** Selecionar para Assinatura
- A navegação entre os documento inseridos no bloco, por meio dos ícones  $\leftarrow \rightarrow$ .

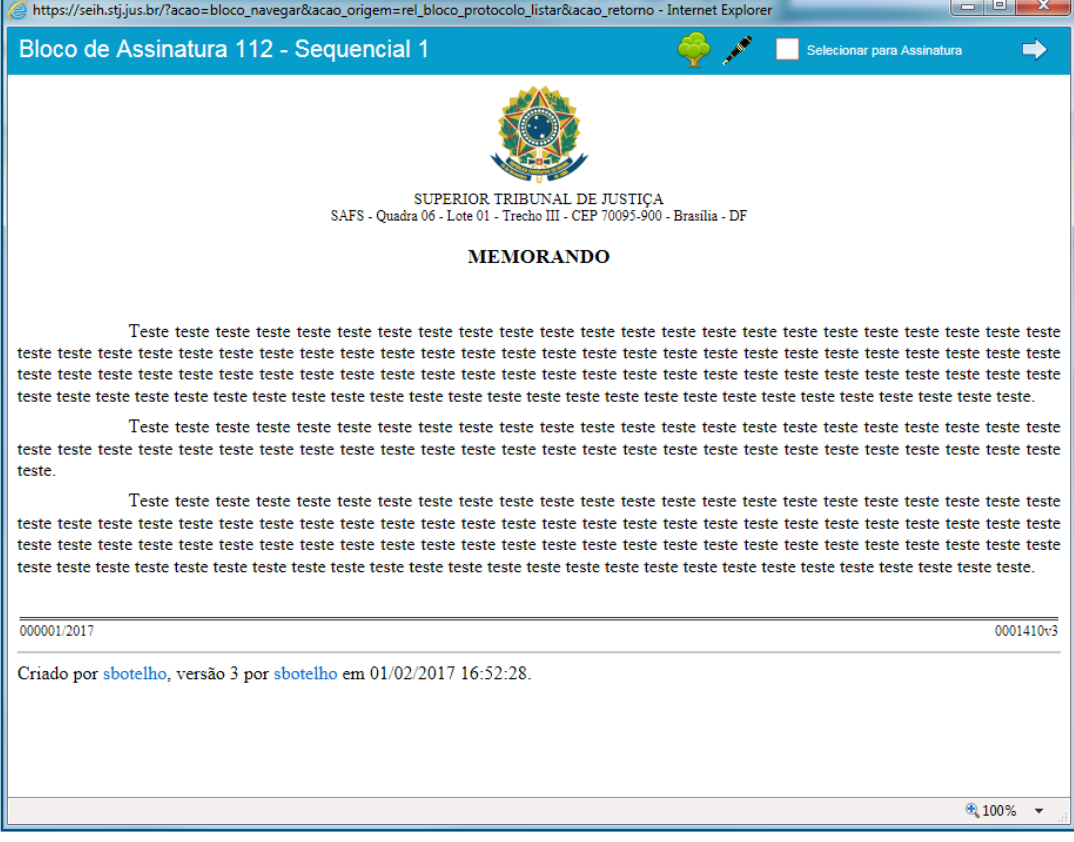

Com esses recursos, o usuário poderá:

- 1. Visualizar o conteúdo do documento, assiná-lo, navegar entre os demais documentos inseridos no bloco, e assim sucessivamente.
- 2. Visualizar o conteúdo do documento, marcar a opção "Selecionar para Assinatura", avançar  $\Rightarrow$  para o próximo e, ao final, fechar a janela  $\overline{\mathbf{x}}$  e assinar todos os documentos selecionados de uma só vez, por meio do botão **Assinar**.

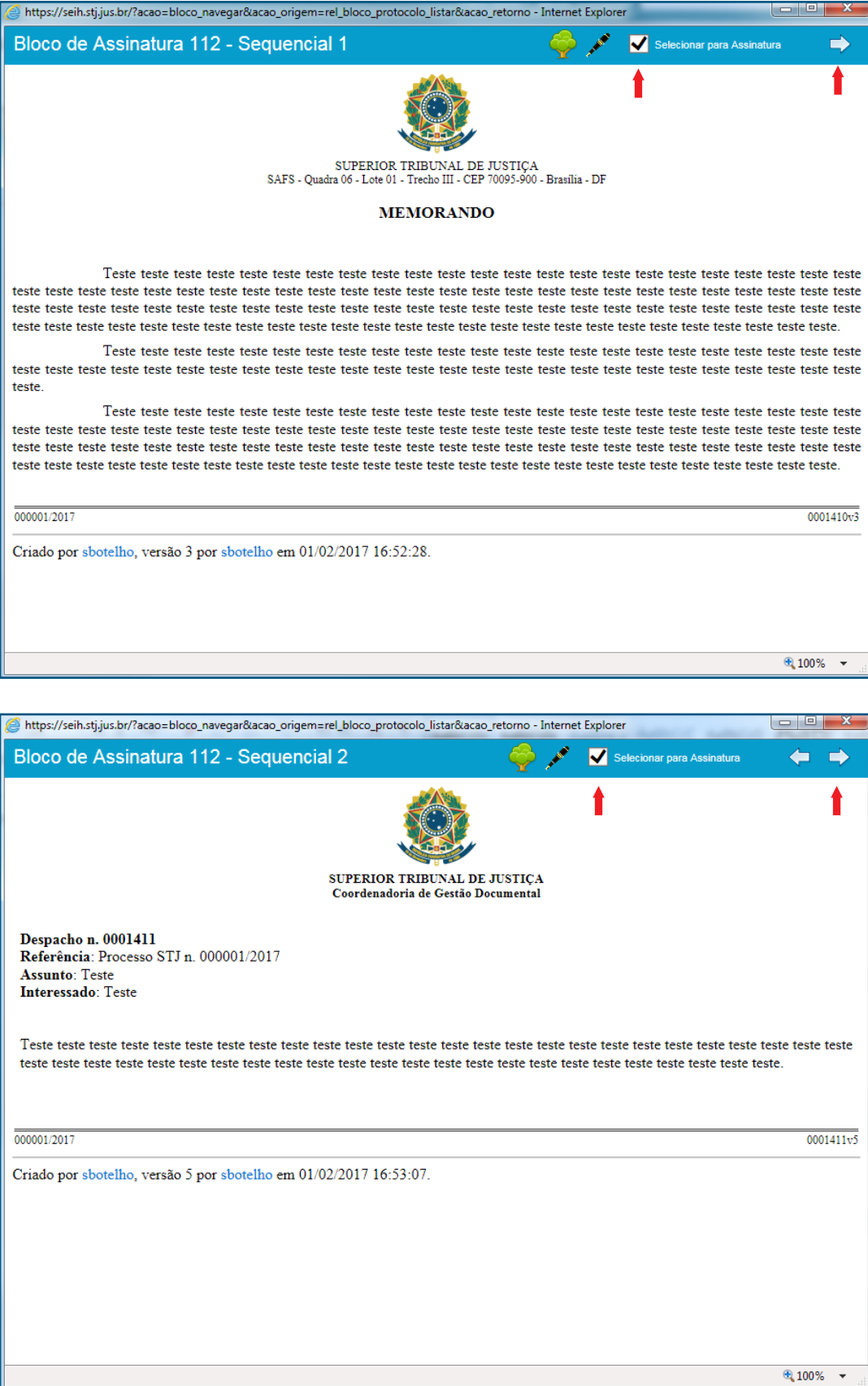

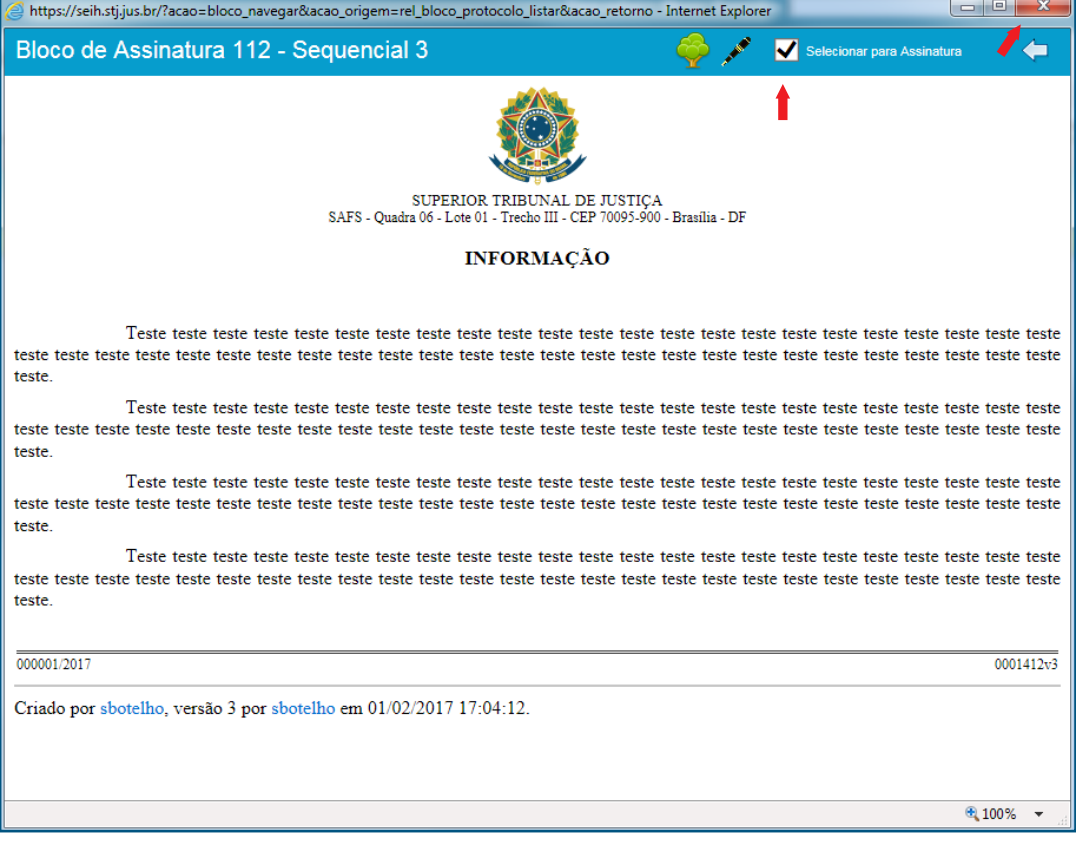

A opção **m**a selecionar para Assinatura <mark>i</mark>marca automaticamente a caixa de seleção dos documentos durante i sua visualização, para que eles sejam assinados em lote, após o fechamento da janela.

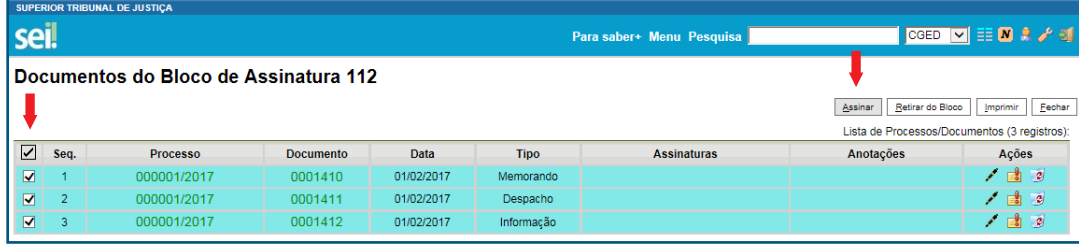

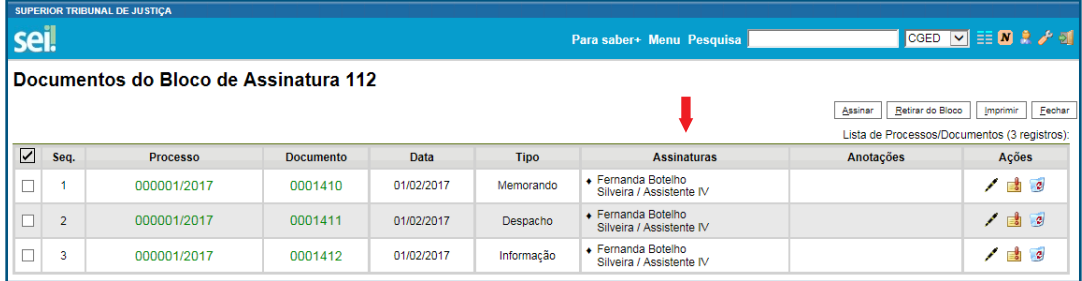

## Recuperação de informações

## 15. Filtro para seleção do Tipo de Processo e do Tipo de Documento

Recurso que permite realizar pesquisa na lista de Tipo de Processo e de Tipo de Documento.

#### a. Como efetuar pesquisa na lista de Tipo de Processo

Acesse a opção "Iniciar Processo", no Menu Principal. Na tela seguinte, clique no ícone para expandir a lista.

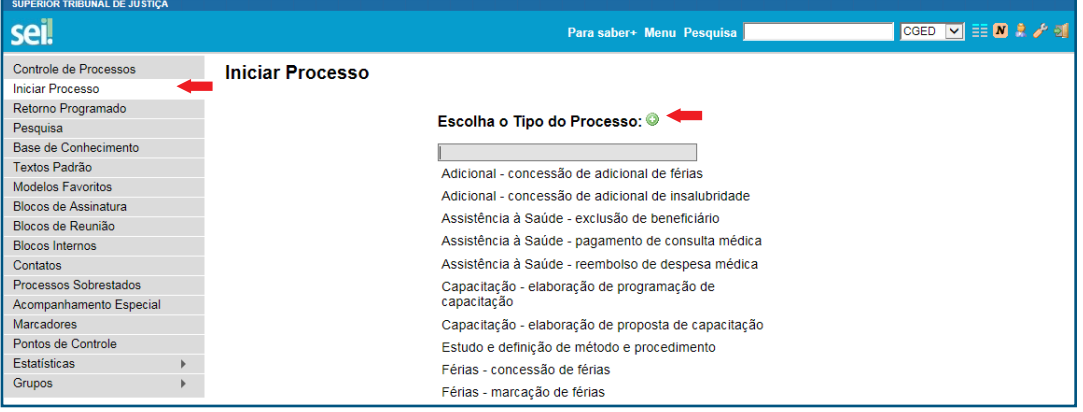

Digite o termo, na caixa de pesquisa, e selecione a opção adequada à demanda.

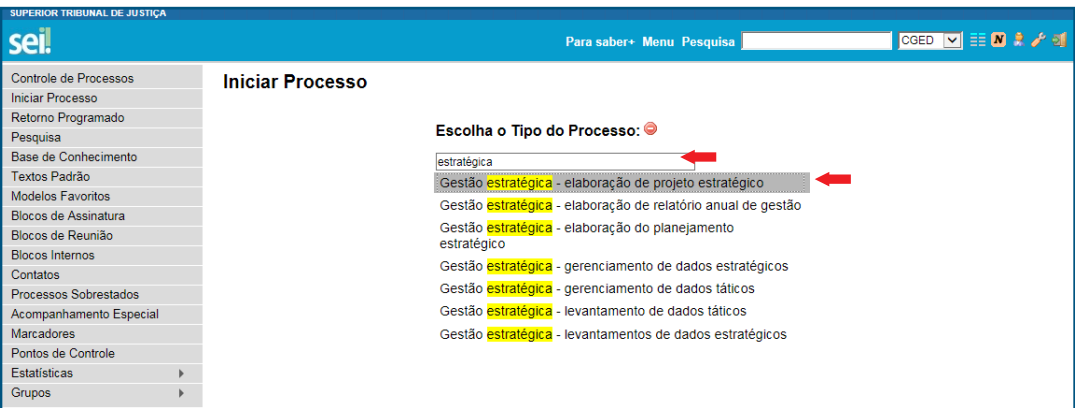

### b. Como efetuar pesquisa na lista de Tipo de Documento

Acesse o processo e clique no botão . Na tela seguinte, clique no ícone  $\bullet$ , para expandir a lista, e inicie a digitação do termo a ser pesquisado.

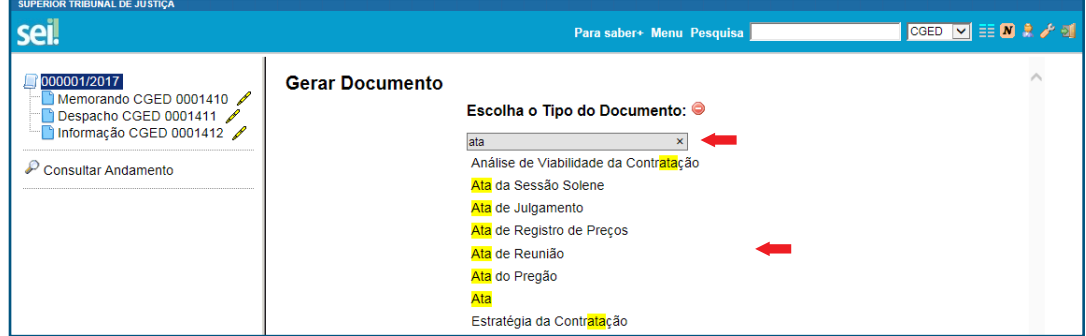

A pesquisa será refinada à medida que os termos forem digitados na caixa de pesquisa.

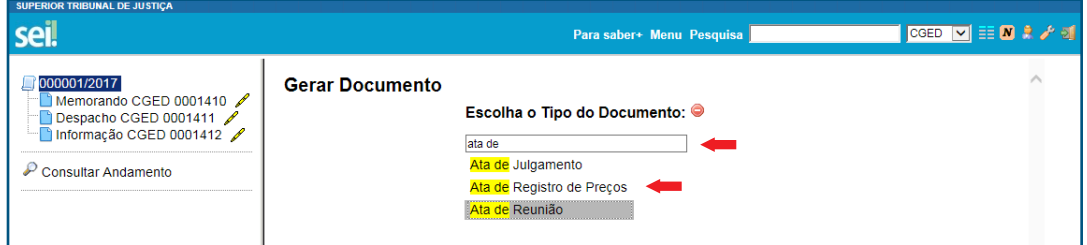

## 16. Pesquisa na árvore de documentos do processo

Recurso que permite realizar pesquisa restrita à árvore de documentos do processo acessado.

### a. Como efetuar a pesquisa

Acesse o processo e clique no ícone  $\overline{Q}$ .

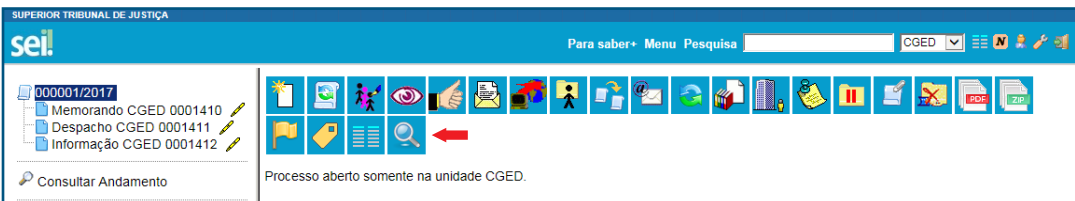

Na tela seguinte, inicie a digitação do termo a ser pesquisado e clique no botão **Pesquisar**.

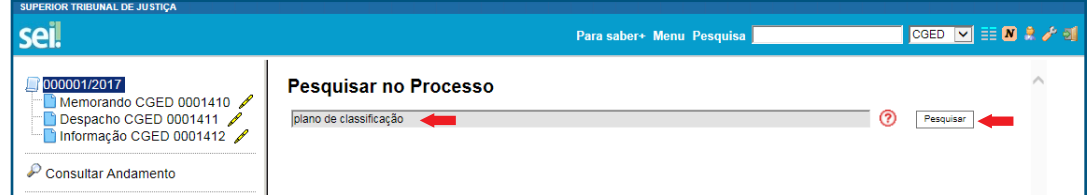

Se a pesquisa retornar somente um resultado, o sistema abrirá automaticamente a tela do documento que contém o termo.

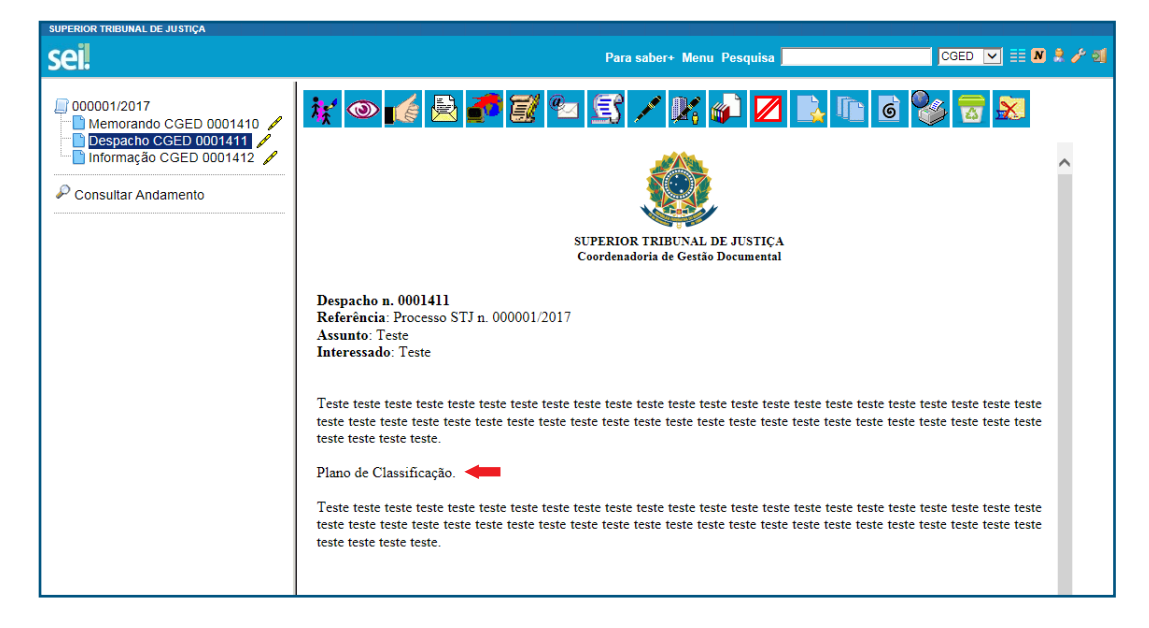

Se a pesquisa retornar mais de um resultado, o usuário visualizará tela semelhante à mostrada abaixo, em que poderá acessar o documento clicando no seu nome ou no ícone .

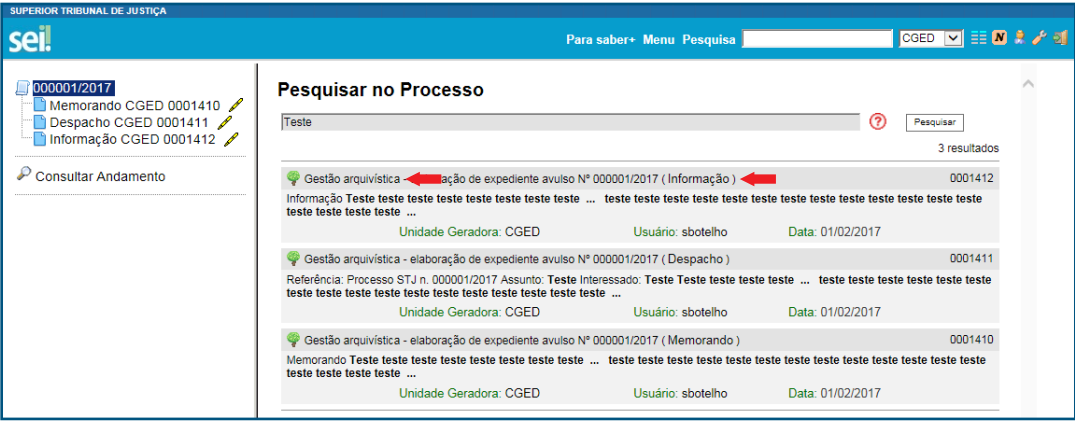

#### AGENTE SEI INFORMA:

A indexação de termos pelo sistema pode levar alguns minutos. Portanto, se determinado termo for inserido e imediatamente pesquisado, a busca não retornará resultados.

Termos inseridos em documentos não assinados são localizados no âmbito da unidade que o produziu.

## 17. Novos critérios de pesquisa

Esses critérios permitirão realizar pesquisas mais específicas.

#### a. Como utilizar os novos critérios de pesquisa

No Menu Principal, acesse a opção "Pesquisa".

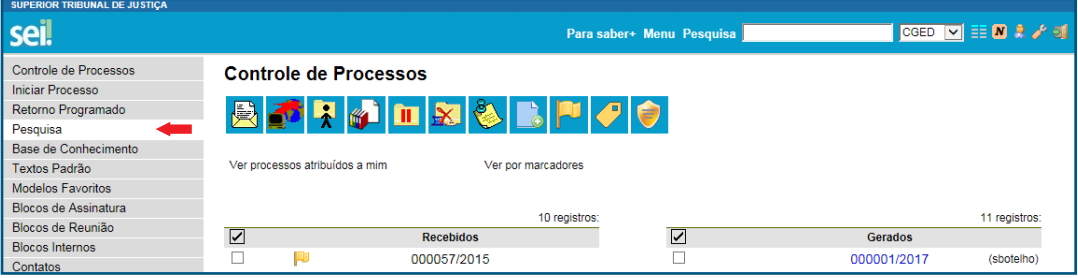

Na tela seguinte, além das opções já conhecidas, o usuário poderá:

- Indicar se o processo a ser localizado tramitou na unidade ou não, marcando ou desmarcando a opção  $\Box$  Com Tramitação na Unidade.
- Selecionar o órgão gerador do documento.
- Selecionar a unidade geradora.
- Indicar o usuário que assinou ou autenticou o documento.
- Indicar o nome e o tipo de contato (interessado, remetente e/ou destinatário) a ser pesquisado.

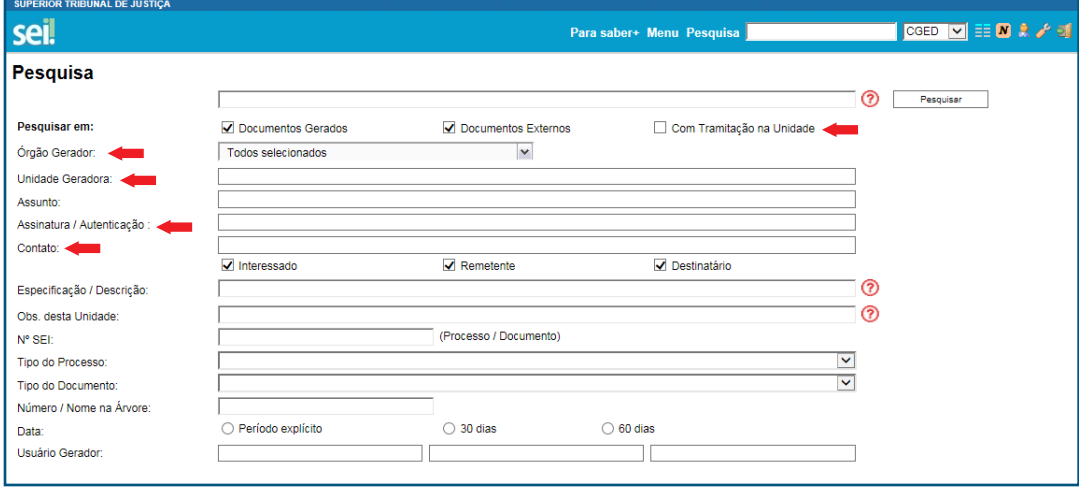

A partir dessa versão, também será possível pesquisar no conteúdo dos documentos, por número de CPF e CNPJ, bem como por datas.

Veja os exemplos a seguir:

42 Guia de Novidades SEI 3.0

## Pesquisa 1 (por CPF)

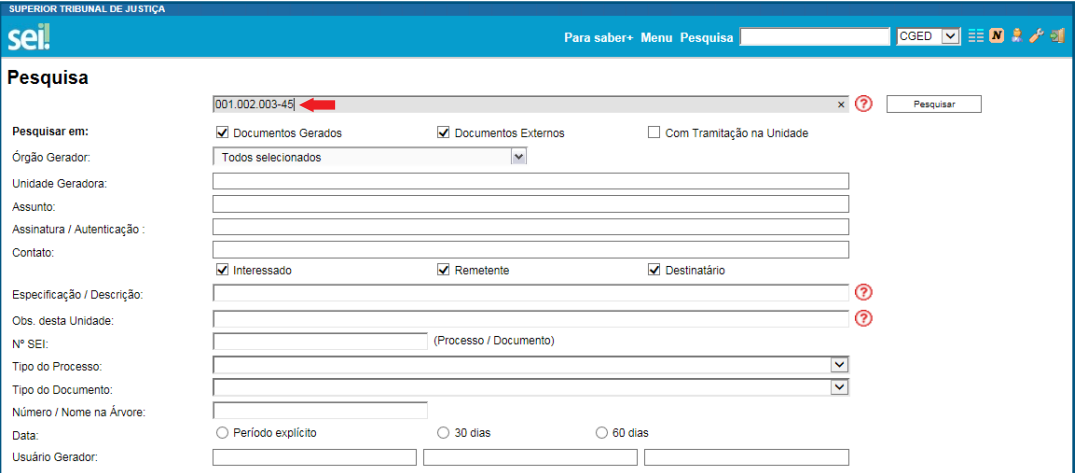

#### Resultado 1

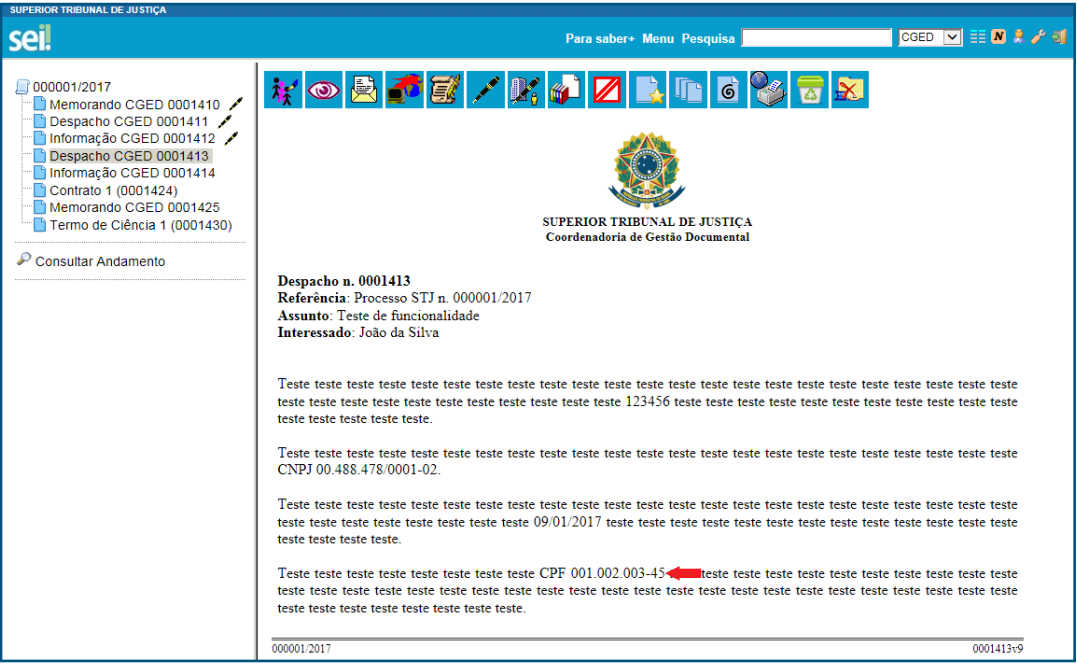

## Pesquisa 2 (por data)

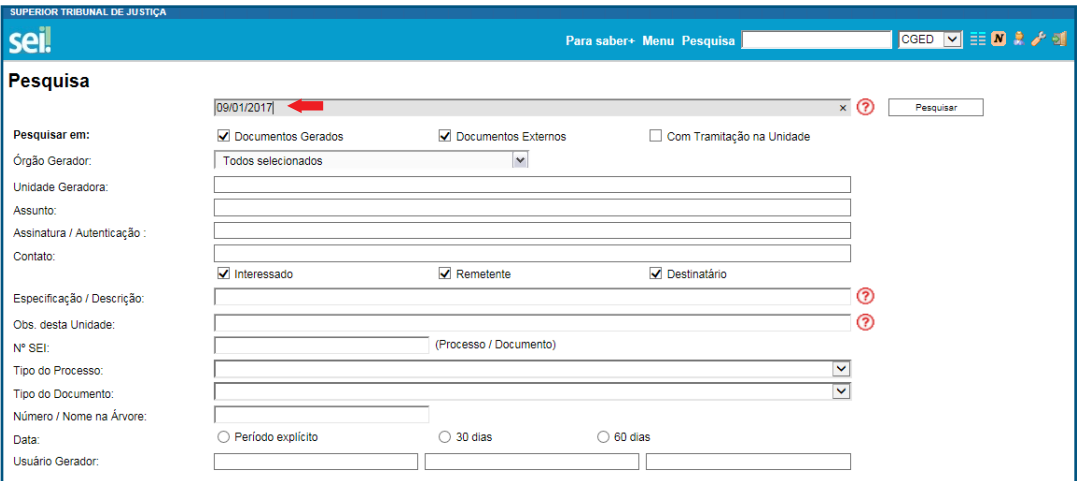

#### Resultado 2

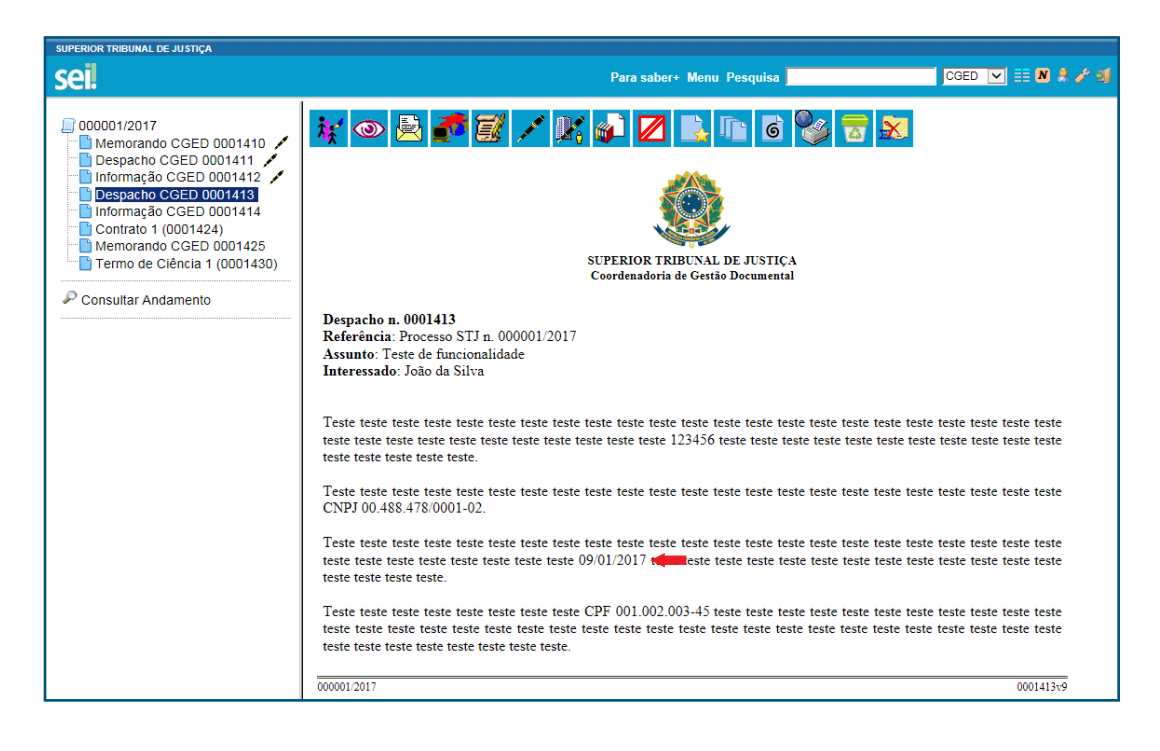

44 Guia de Novidades SEI 3.0

### Pesquisa 3 (por CNPJ)

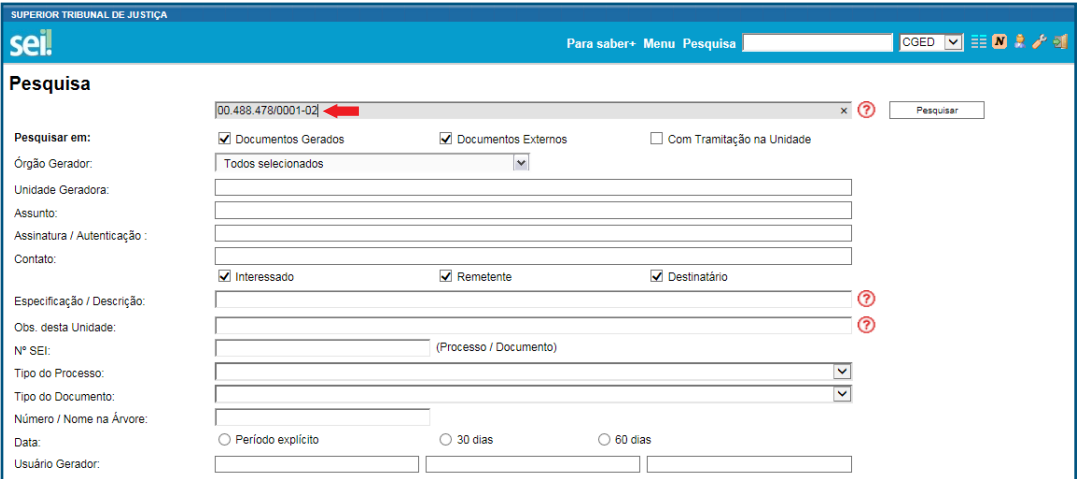

#### Resultado 3

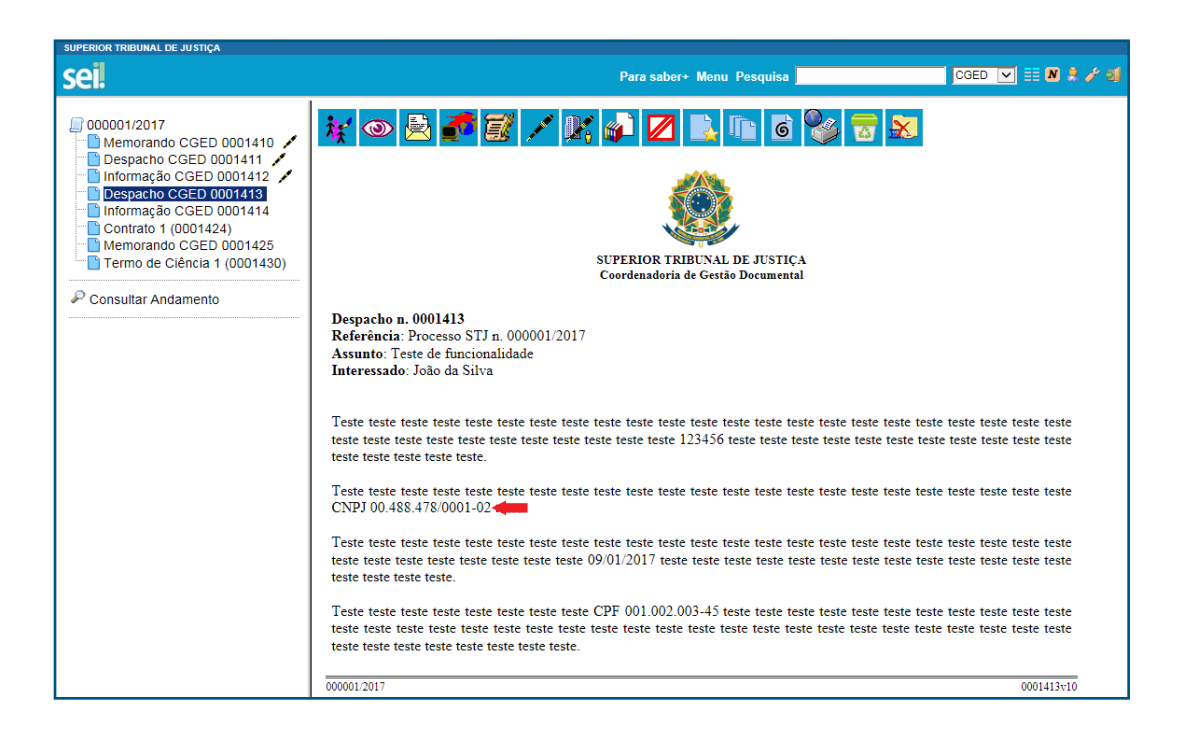

Sistema Eletrônico de Informações 45

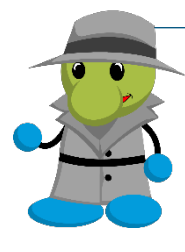

#### AGENTE SEI INFORMA:

Caso haja ponto, vírgula ou outro caractere logo após o número do CPF/CNPJ ou da data, o buscador entenderá esse caractere como parte do conteúdo pesquisado. Portanto, nos casos em que não haja espaço entre o termo informado e o caractere, será necessário informar ambos para obter êxito no resultado da pesquisa.

Exemplo:

"Eu, João da Silva, portador do CPF 001.002.003-45, RG 123456, ..."

Para localizar o CPF, o usuário terá que digitar na barra de pesquisa o número e a vírgula. Veja:

001.002.003-45,

## 18.Estatísticas

Houve diminuição do tempo de processamento para a geração de estatísticas.

## 19.Pontos de Controle

### a. Atribuir e visualizar os Pontos de Controle na tela Controle de Processos

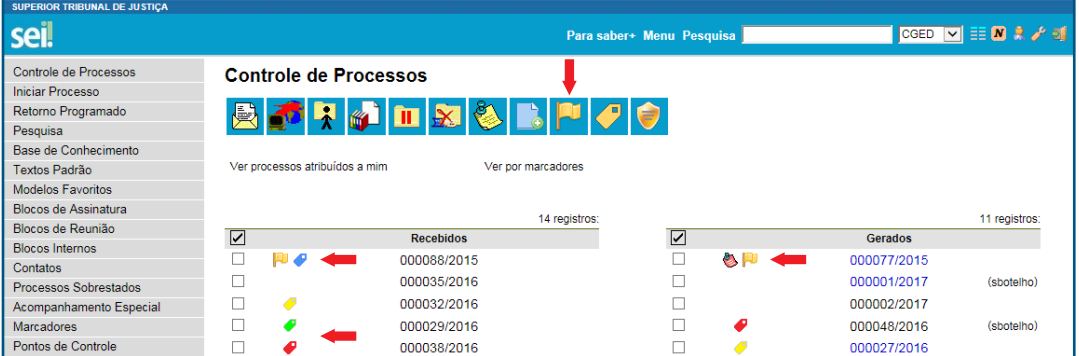

## b. Visualizar a data e o horário de atribuição ou alteração do Ponto de Controle

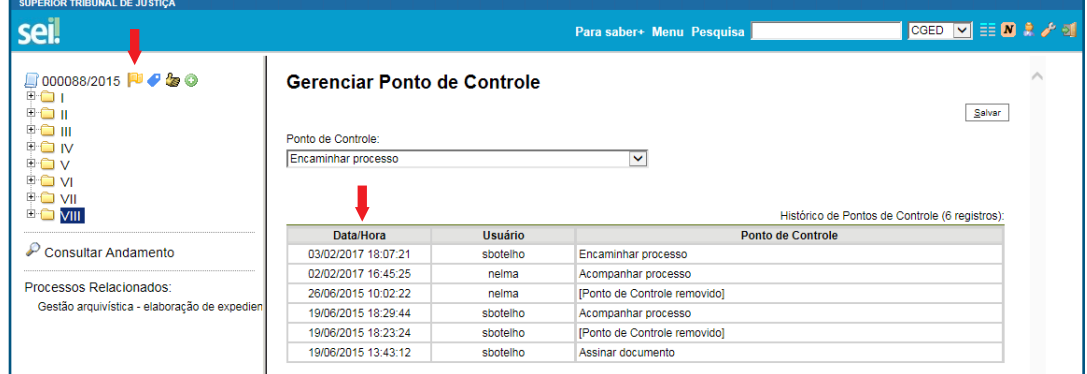

## Processos sigilosos

## 20. Operações em lote para processos sigilosos

Na tela "Controle de Processos", o usuário poderá atualizar o andamento, inserir anotações, atribuir marcadores e concluir processos sigilosos em lote.

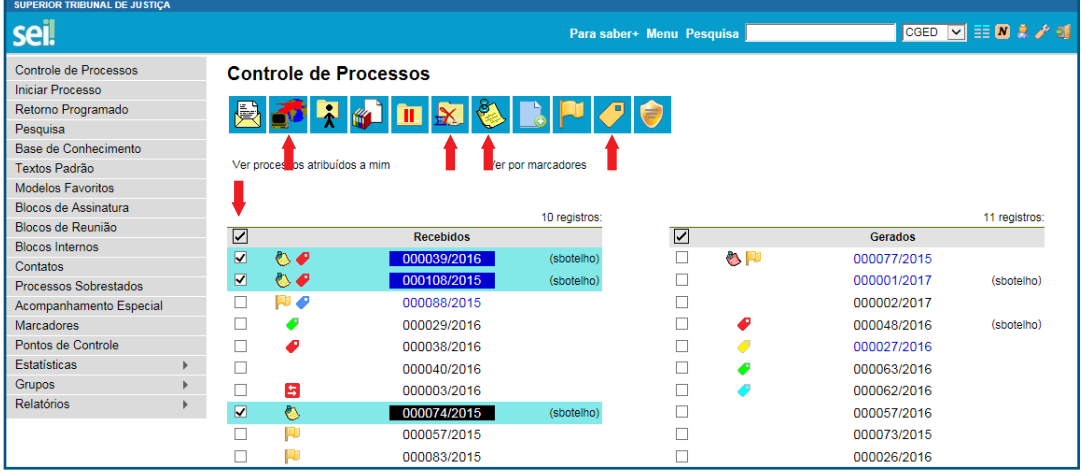

## 21.Cancelamento automático da credencial de assinatura (não utilizada) quando houver renúncia à credencial de acesso

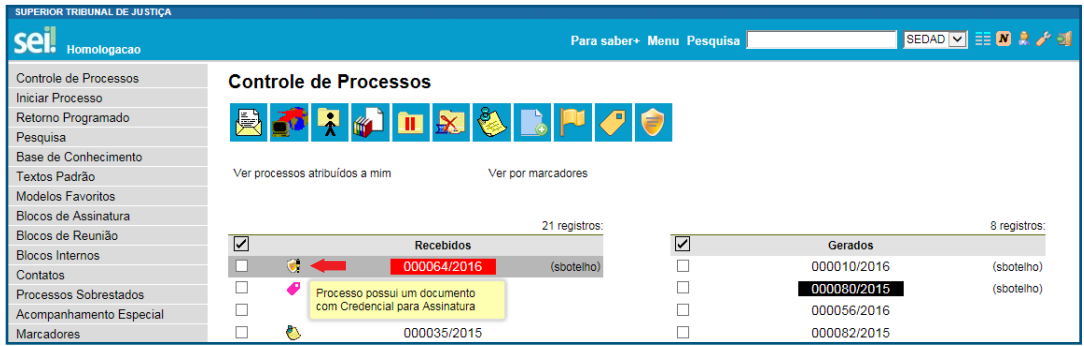

Ao clicar no ícone **(b)**, "Renunciar Credenciais de Acesso", a credencial de assinatura concedida no documento e não utilizada será automaticamente cancelada.

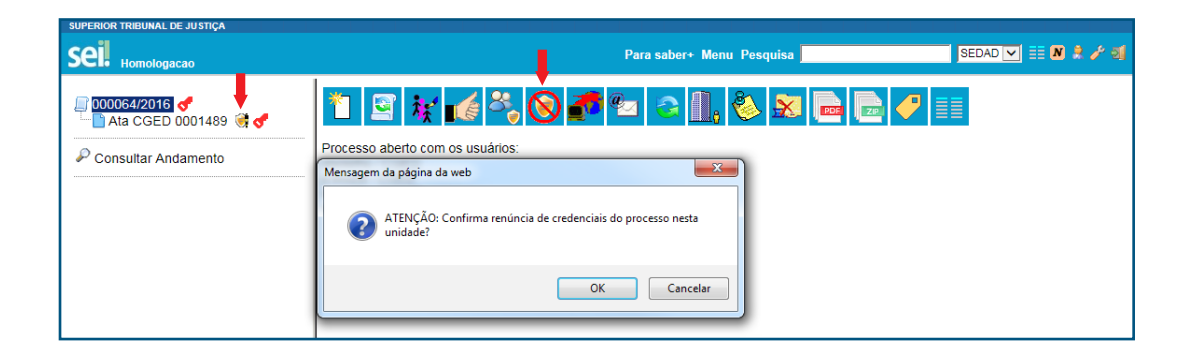

## Acesso externo e assinatura externa

## 22. Liberação de documentos específicos para o acesso externo e a assinatura externa

Com esse recurso, o usuário poderá selecionar alguns protocolos de documentos para a liberação de acesso a usuários externos.

### a. Como selecionar protocolos de documentos para a liberação de acesso externo

Acesse o processo e clique no ícone  $\blacksquare_{\mathfrak{g}}$ .

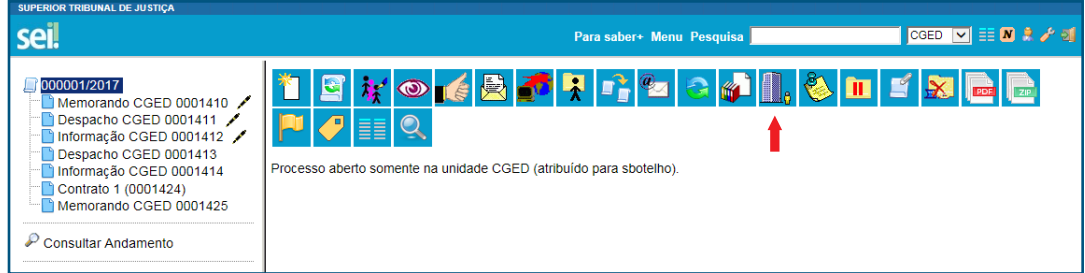

Na tela seguinte, selecione o *e-mail* da unidade, insira o destinatário e o respectivo e-mail, preencha o campo "Motivo" e escolha o tipo de liberação entre as opções "Acompanhamento integral do processo" ou "Disponibilização de documentos".

Optando pelo "Acompanhamento integral do processo", o usuário deverá preencher o campo "Validade (dias):", inserir sua senha e clicar no botão "Disponibilizar".

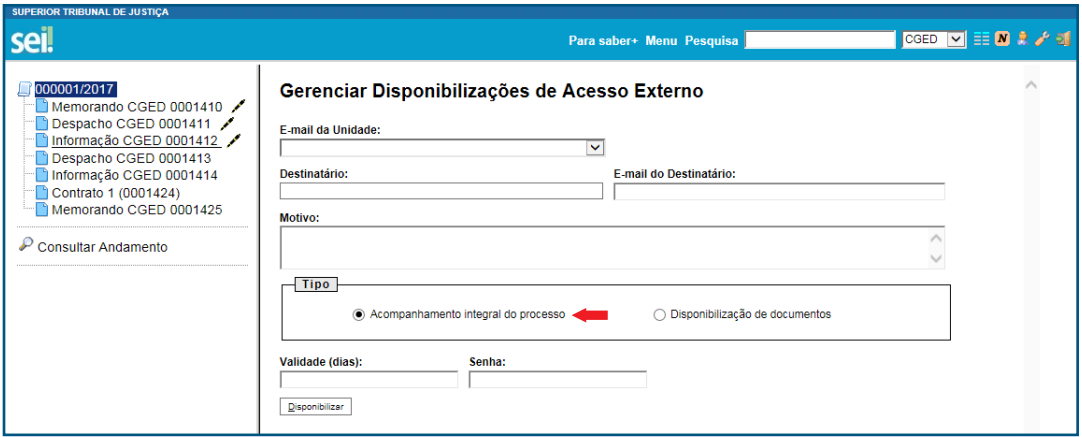

Optando pela "Disponibilização de documentos", o usuário deverá selecionar protocolos específicos por meio do ícone  $\mathcal P$ .

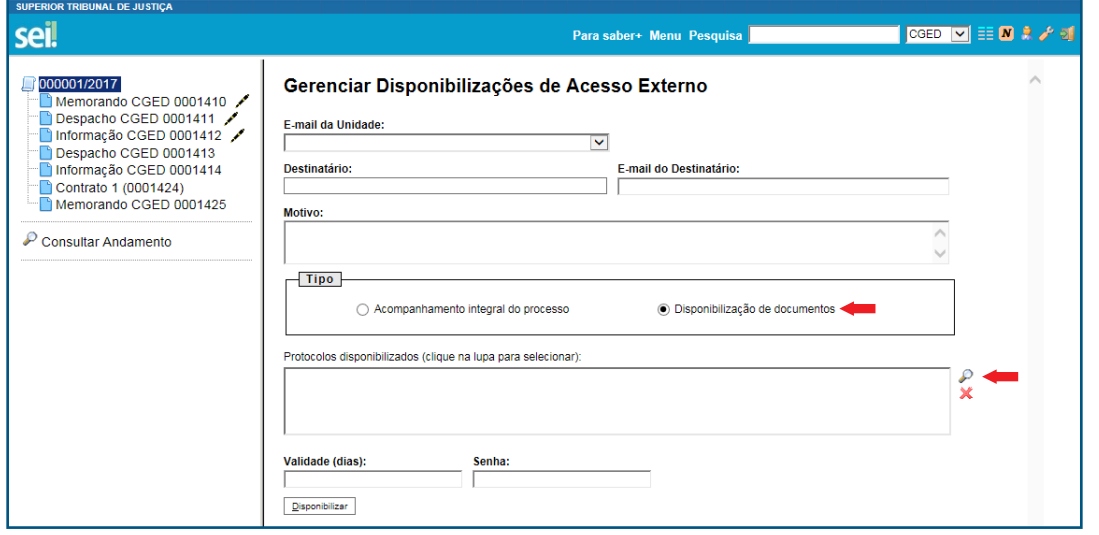

Na janela aberta automaticamente pelo sistema, selecione os protocolos, clique no botão "Transportar" ou no ícone  $\leftrightarrow$  e, em seguida, no botão "Fechar" ou no ícone  $\overline{\mathbf{x}}$ .

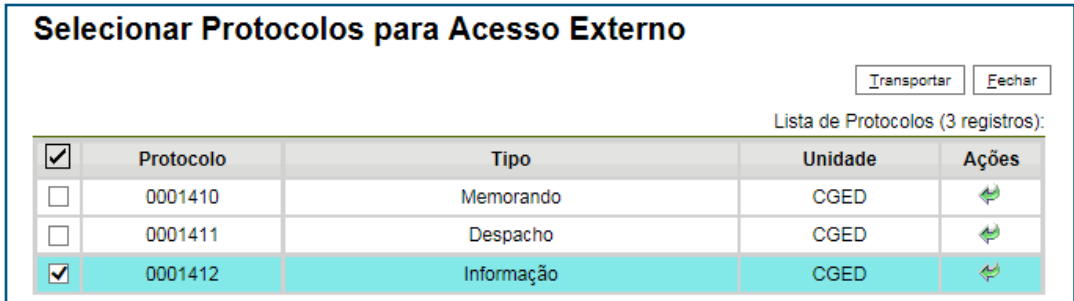

Depois, o usuário deverá preencher o campo "Validade (dias):", inserir sua senha e clicar no botão "Disponibilizar".

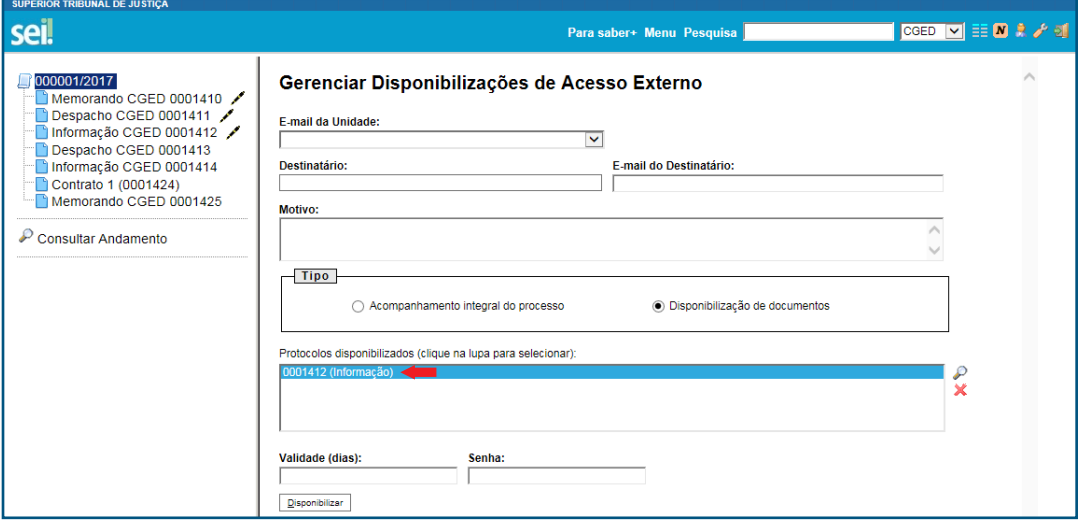

## b. Como selecionar protocolos de documentos para a liberação de assinatura por usuário externo

Acesse o processo, selecione o documento e clique no ícone  $\mathbb{R}^2$ .

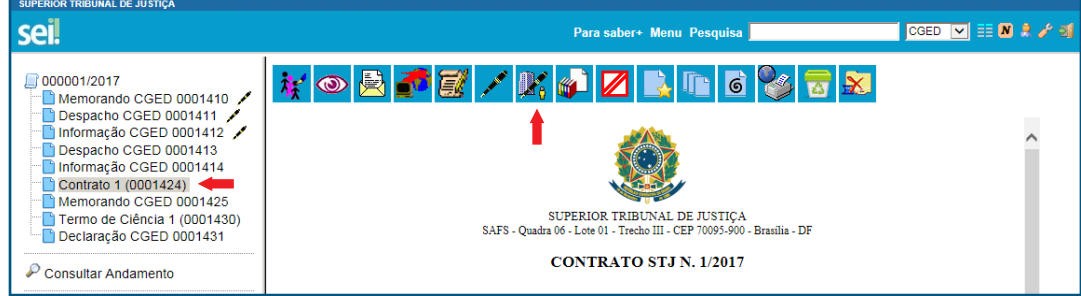

Na tela seguinte, selecione o *e-mail* da unidade e o usuário, para a liberação de assinatura externa.

Para conceder acesso a documentos específicos, clique no ícone  $\curvearrowright$  do campo "Protocolos adicionais disponibilizados para consulta".

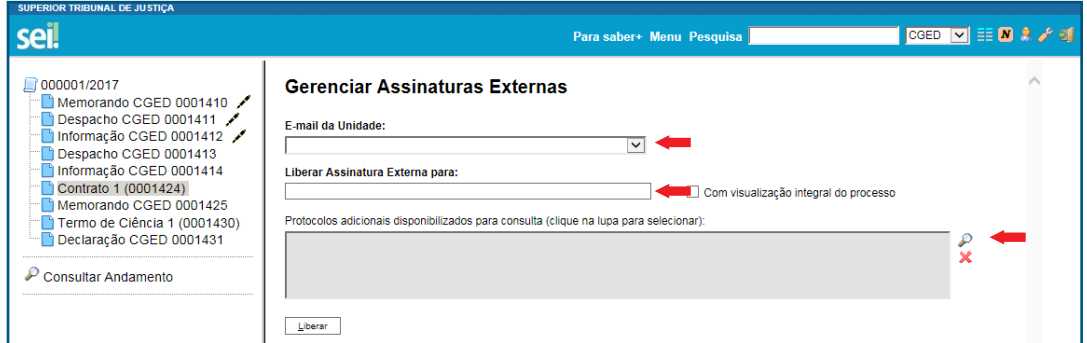

Na janela aberta automaticamente pelo sistema, selecione os protocolos, clique no botão "Transportar" ou no ícone  $\leftrightarrow$  e, em seguida, no botão "Fechar" ou no ícone  $\overline{\mathbf{x}}$ .

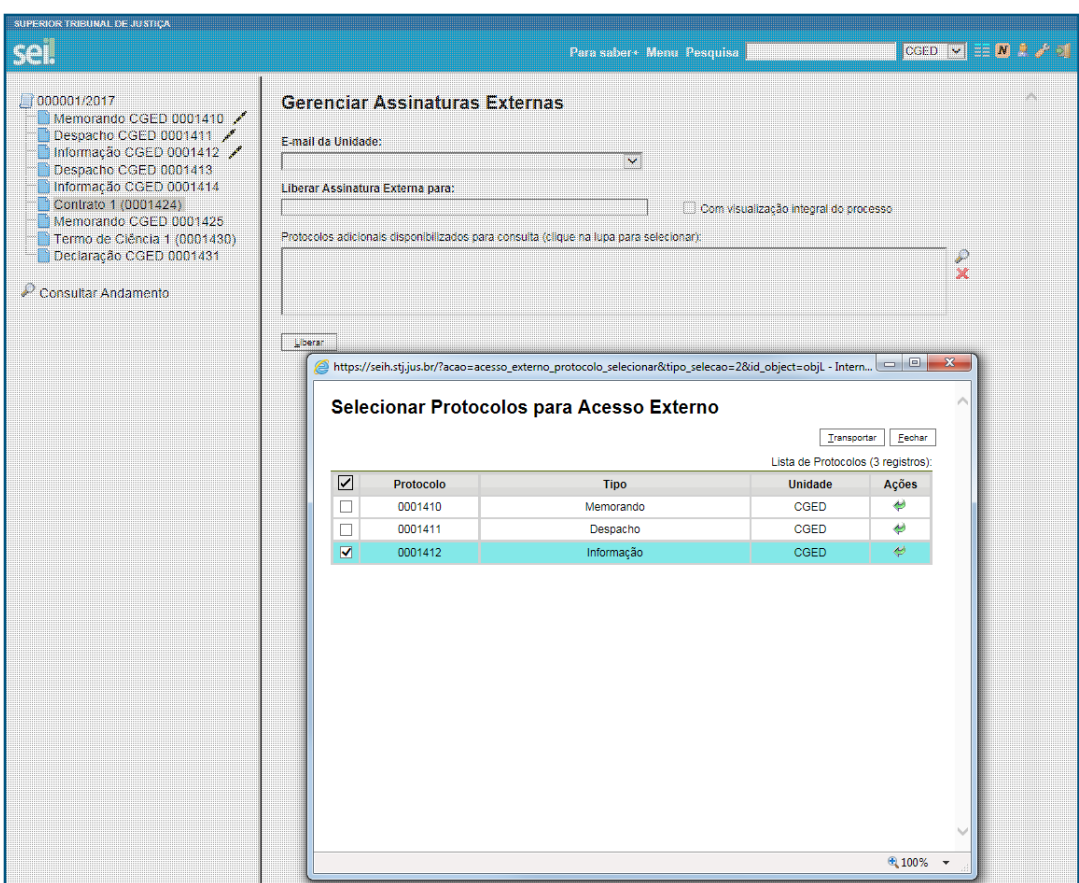

Para conceder acesso integral ao processo, marque a opção "Com visualização integral do processo" e clique em "Liberar".

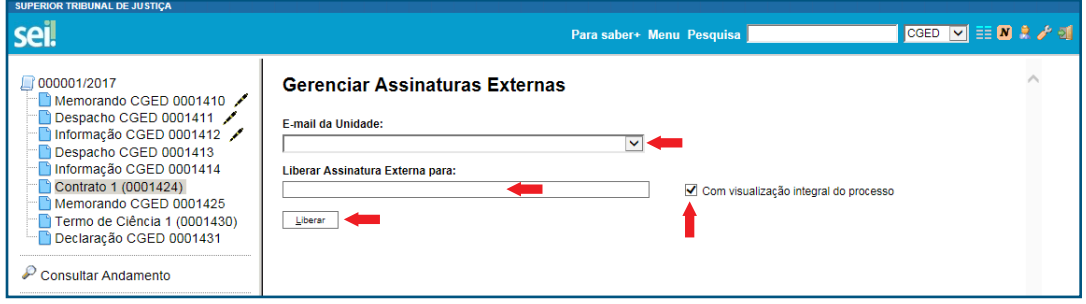

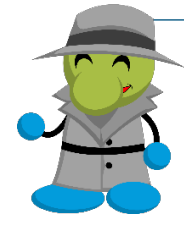

#### AGENTE SEI INFORMA:

"Na consulta de acesso externo, passam a ser exibidos o número do protocolo, o tipo, a data de geração e a unidade geradora também para protocolos aos quais o destinatário não tem acesso (a visualização do conteúdo estará bloqueada)".

Fonte: Documento SEI! Novidades – Versão 3.0 (2016)

## 23.Gerar arquivo ZIP do processo por meio do acesso externo

O interessado que receber *link* para acesso externo ao processo poderá gerar arquivo ZIP com os documentos liberados na disponibilização.

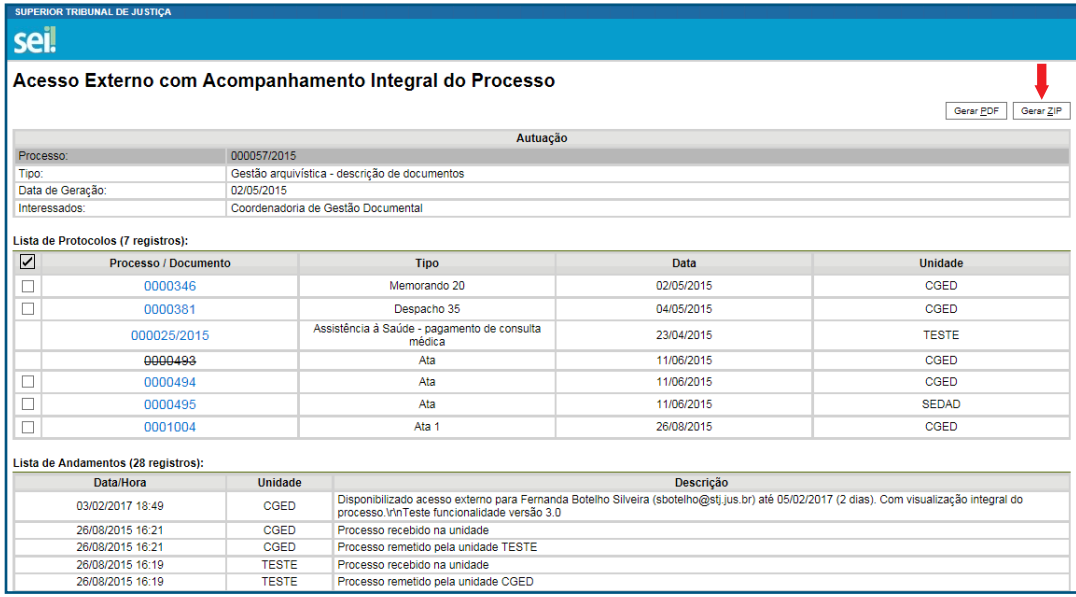

O acesso externo é concedido por meio da funcionalidade "Gerenciar Disponibilizações de Acesso Externo", ícone **...**